# ínateck

# **Manuale di istruzioni**

Lettore di codici a barre P6

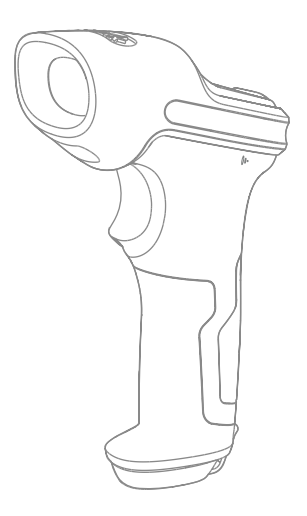

Italiano

# Indice

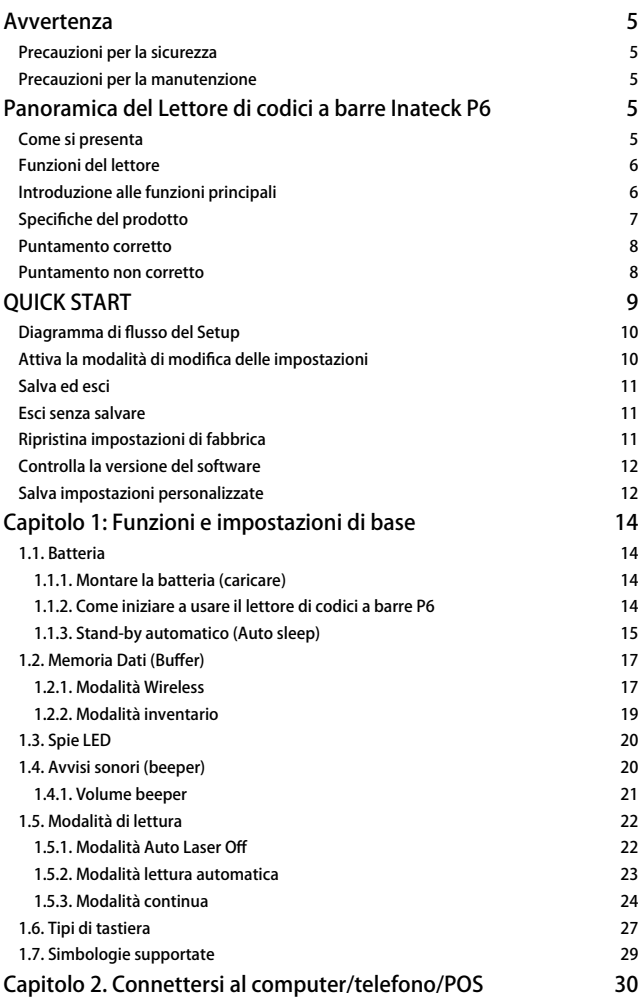

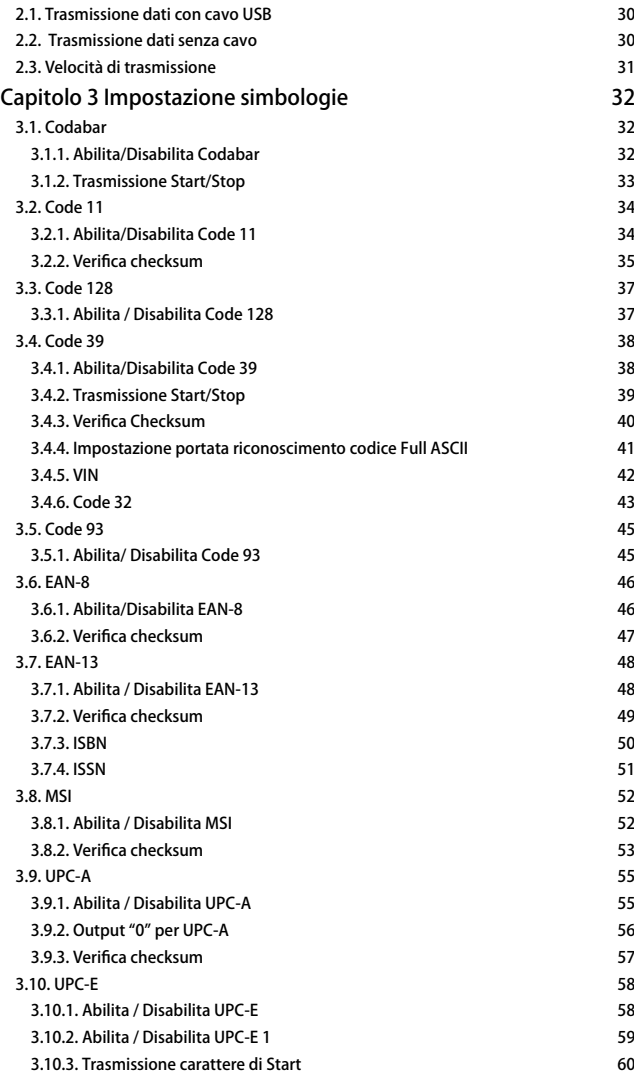

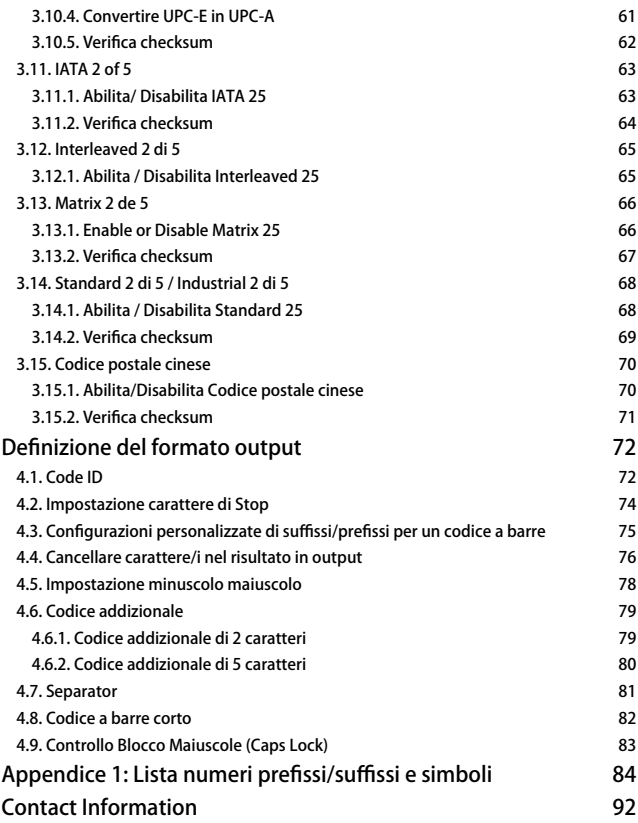

# <span id="page-4-0"></span>Avvertenza

#### Precauzioni per la sicurezza

- \* NON smontare il lettore o inserire oggetti estranei: si può verificare un corto circuito o danneggiare i circuiti.
- \* NON mettere a contatto il lettore o la batteria con fiamme o materiali infiammabili.

# Precauzioni per la manutenzione

- \* Per spolverare il corpo del lettore utilizzare un panno umido
- \* Se il lettore non viene utilizzato per un lungo intervallo di tempo, l'interruttore deve essere portato su OFF.
- \* Se il lettore presenta anomalie, di consiglia di annotare i dettagli del malfunzionamento e di mettersi in contatto con il responsabile manutenzione.

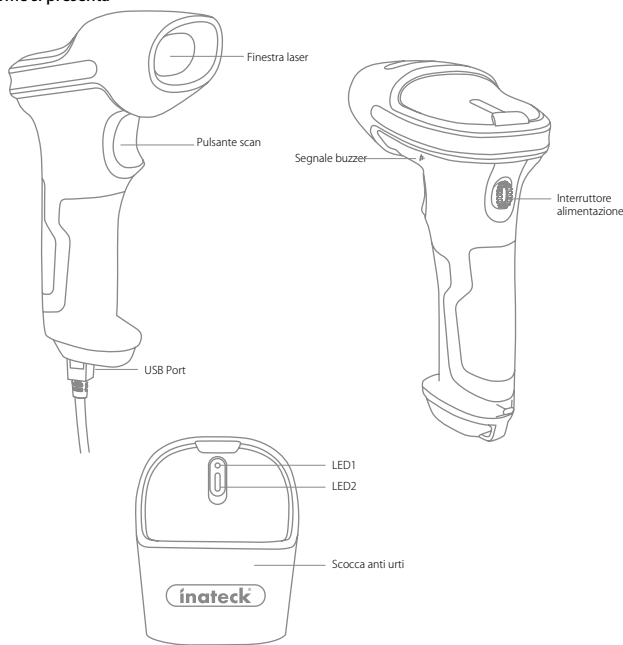

# Panoramica del Lettore di codici a barre Inateck P6

Come si presenta

## <span id="page-5-0"></span>Funzioni del lettore

- 4 modalità di scansione: Modalità Auto Laser-Off, Modalità automatica, Modalità Scansione Continua e Modalità Manuale
- Supporta tastiera in 6 lingue: Inglese US, Tedesco, Francese, Spagnolo, Italiano, Inglese UK
- Volume avvisi sonori regolabile tramite le impostazioni con codici a barre
- Feedback e avvisi via spia LED e cicalino (beeper)
- Le impostazioni di prefissi e suffissi fino a 32 caratteri possono essere personalizzate
- È possibile cancellare dai codici a barre fino a 99 caratteri start & stop
- Se la connessione 2.4GHz si interrompe, la memoria buffer di 256KB è in grado di salvare fino a 5000 codici a barre letti
- Tecnologia originale Inateck
- Quantità e varietà di codici compatibili e velocità di decodificazione eccezionali
- Design anti urto super resistente
- Design ergonomico per una maggiore comodità d'uso
- Durata fino a 1 milione di click
- La gamma di trasmissione wireless raggiunge i 60 metri
- Batteria agli ioni di litio integrata da 2600mAh
- Basso consumo energetico per una vita utile più lunga

#### Introduzione alle funzioni principali

- \* Per accendere il lettore, portare l'interruttore ON/OFF su ON. Per spegnere il lettore, portare l'interruttore ON/OFF su OFF.
- \* Per leggere i codici a barre, premere il pulsante scan.

# <span id="page-6-0"></span>Specifiche del prodotto

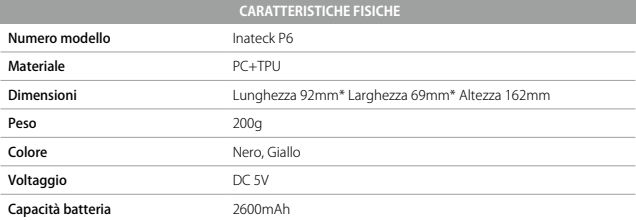

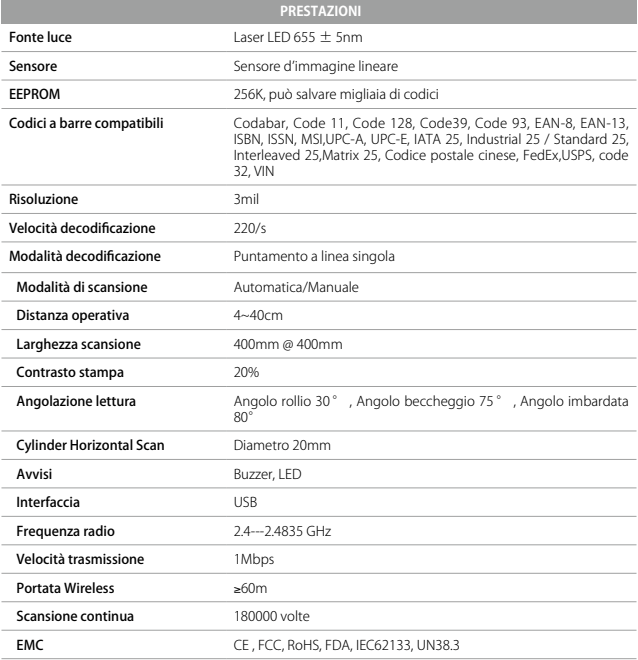

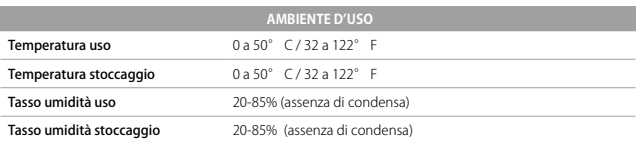

<span id="page-7-0"></span>Puntamento corretto

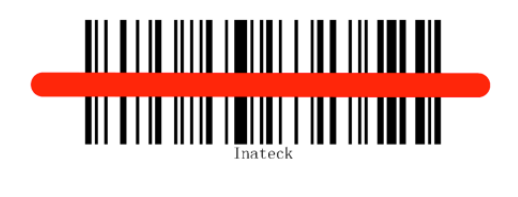

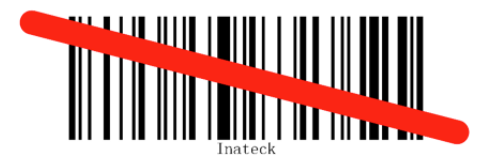

Puntamento non corretto

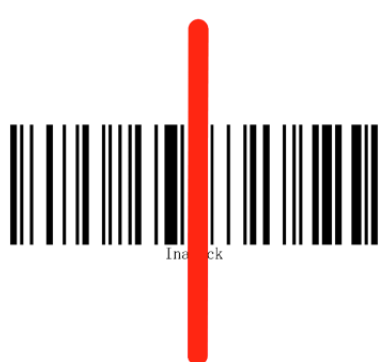

# <span id="page-8-0"></span>QUICK START

Le impostazioni del lettore per codici a barre P6 possono essere modificate leggendo con l'apparecchio i codici a barre di configurazione riportati nel presente manuale. Questo capitolo descrive le procedure per impostare il lettore di codici a barre P6 attraverso i codici di configurazione e offre alcuni esempi esplicativi.

# Passaggio 1: Accendere il lettore di codici a barre Inateck P6

Impostare l'interruttore su "ON". Per emettere il laser rosso, premere il pulsante scan.

# Passaggio 2: Modifica impostazioni

Leggere il codice a barre "Modifica impostazioni". Il lettore di codici a barre Inateck P6 risponde emettendo 3 suoni armonici. La spia LED2 si accende in blu.

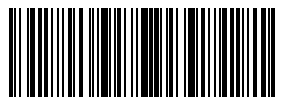

modifica impostazioni

#### Passaggio 3: Leggere un codice a barre di configurazione

Per cambiare un' impostazione è necessario leggere il codice a barre relativo (ad esempio: Abilita Codabar). Il lettore Inateck P6 risponde emettendo 2 beep ascendenti (da basso ad alto) e la spia LED2 si accende in blu.

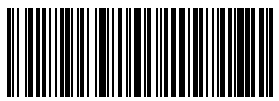

Abilita Codabar

# Passaggio 4: Uscire da Modifica impostazioni

Per terminare il setup, scansionare il codice a barre "Salva ed esci". Il lettore P6 risponderà con 3 suoni armonici e la spia LED2 blu si spegnerà automaticamente.

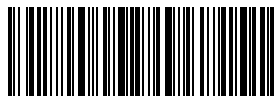

Salva ed esci

Nota: Se si verifica un errore in fase di setup, il lettore emetterà un beep lungo (ad esempio, se viene letto un codice a barre non di configurazione quando si è in modalità di configurazione). Gli errori di configurazione possono essere cancellati leggendo il codice a barre "Esci senza salvare"

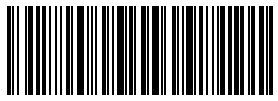

Esci senza salvare

<span id="page-9-0"></span>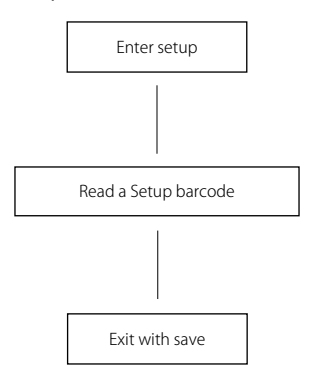

# Attiva la modalità di modifica delle impostazioni

Il codice a barre "Modifica impostazioni" apparirà di frequente in questo e nei prossimi capitoli. Per attivare la modalità di setup del lettore P6 è sufficiente leggere una volta il codice. Se la scansione ha avuto successo, il lettore emetterà tre suoni armonici e la spia LED2 blu si accenderà

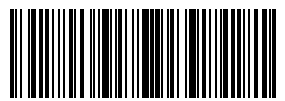

Modifica Impostazioni

Le istruzioni riportate di seguito illustrano le procedure di configurazione di altre impostazioni del lettore di codici a barre Inateck P6.

# <span id="page-10-0"></span>Salva ed esci

Il codice a barre "Salva ed esci" apparirà di frequente in questo e nei prossimi capitoli. Per uscire dalla modalità di setup del lettore P6 è sufficiente leggere con l'apparecchio il codice relativo.

Il lettore per codici a barre P6 di Inateck risponde emettendo 3 beep (tono ascendente) immediatamente dopo aver effettuato la lettura. La spia LED2 blu si accende.

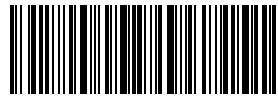

Salva ed esci

#### Esci senza salvare

Si raccomanda di usare il codice a barre "Esci senza salvare" nel caso si verifichi un errore durante la procedura di configurazione. Come nel caso del codice "Salva e esci", il lettore per codici a barre P6 di Inateck risponde emettendo 3 beep armonici immediatamente dopo aver effettuato la lettura. La spia LED2 blu si accende.

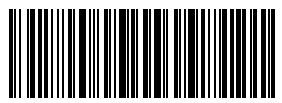

Esci senza salvare

#### Ripristina impostazioni di fabbrica

"Ripristina impostazioni di fabbrica" è un codice speciale. Il lettore per codici a barre P6 risponde con un beep breve (tono alto) dopo avere effettuato la lettura. Il sistema viene ripristinato con le impostazioni di fabbrica e non c'è bisogno di effettuare la lettura del codice a barre "Salva ed esci".

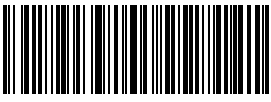

Ripristina impostazioni di fabbrica

Puoi utilizzare questo codice a barre nei seguenti casi:

1. Il lettore non funziona. Ad esempio, non riesce a leggere i codici a barre

- 2. Non riesci a ricordare le impostazioni che hai scelto precedentemente e vuoi essere sicuro di non utilizzarle ancora per una nuova sessione di lavoro
- 3. Dopo avere utilizzato una funzione del lettore che non viene usata normalmente

Nota: La maggior parte delle modalità di installazione ha la possibilità di ripristinare le impostazioni di fabbrica. Le impostazioni di fabbrica per ogni modalità di installazione sono indicate da un asterisco "\*".

# <span id="page-11-0"></span>Controlla la versione del software

Se vuoi controllare la versione del software del tuo lettore P6, devi effettuare la lettura del codice "Modifica impostazioni" e del codice "Versione software output":

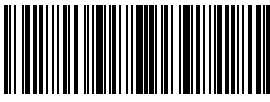

Modifica impostazioni

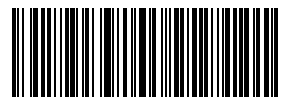

Versione software output

Il controllo della versione del software viene effettuata in modalità Modifica impostazioni. Quindi, una volta effettuato l'output, bisogna leggere il codice a barre "Esci senza salvare".

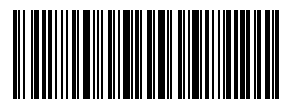

Esci senza salvare

#### Salva impostazioni personalizzate

1. Puoi modificare le impostazioni di fabbrica e personalizzare alcune funzioni del tuo P6 a seconda delle tue applicazioni. Devi effettuare la lettura del codice a barre "Modifica impostazioni" della funzione che vuoi personalizzare (ad esempio, Output Code ID), poi devi effettuare la lettura del codice a barre "Salva impostazioni personalizzate" e infine del codice a barre "Salva ed esci" per rendere operative le modifiche

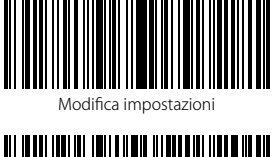

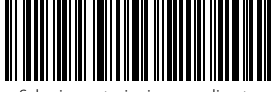

Salva impostazioni personalizzate

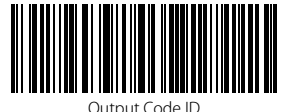

2. Se vuoi ripristinare le impostazioni personalizzate dopo aver resettato il lettore, devi leggere i codici a barre "Modifica impostazioni" e "Ripristina impostazioni personalizzate"

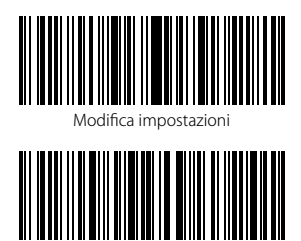

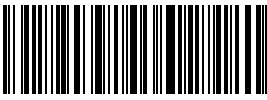

Modifica impostazioni Ripristina impostazioni personalizzate

# <span id="page-13-0"></span>Capitolo 1: Funzioni e impostazioni di base

Il presente capitolo introduce le funzioni e le impostazioni di base del lettore per codici a barre

# 1.1. Batteria

Il lettore di codici a barre P6 è alimentato da batterie ricaricabili 2600mAh al litio. Le batterie possono durare fino a 150 ore di lettura, oppure durare per 180000 letture singole (un codice a barre Code 128 ogni 3s).

Il voltaggio necessario per la ricarica è 5V, con corrente sotto i 500mA. Il lettore è dotato di un chip di controllo che evita il sovraccarico di corrente - bloccando la corrente in eccesso per garantire una ricarica a 500mA. Ciò assicura un uso normale fintantoché il voltaggio è di 5V. È possibile caricare il dispositivo con un normale caricatore per smartphone o attraverso la presa USB del computer con voltaggio in uscita a 5V

# 1.1.1. Montare la batteria (caricare)

Per caricare il dispositivo, inserire il cavo USB nella parte inferiore del lettore. Durante la ricarica, la spia LED1 rossa si accende per spegnersi solo a carica completata.

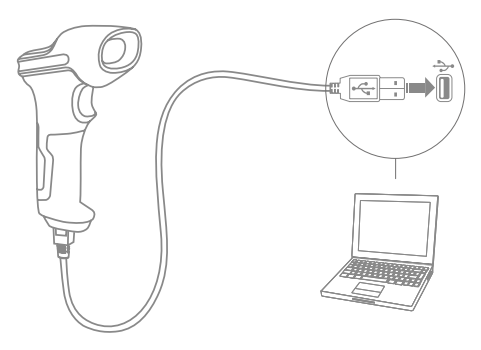

# 1.1.2. Come iniziare a usare il lettore di codici a barre P6

# Accendere il lettore

Per accendere il lettore, portare l'interruttore di alimentazione su ON

# Avvertenza:

Il lettore è dotato di un potente algoritmo di gestione della corrente che, in modalità stand by, riduce notevolmente i consumi di energia. Per una migliore esperienza d'uso, si consiglia di non spegnere completamente il lettore se si deve usare dopo poco. Per maggiori informazioni fare riferimento a 1.1.3.

# Leggere un codice a barre

Premere il pulsante scan, il lettore P6 di Inateck emette un fascio laser rosso.

# Spegnere il lettore

Per spegnere il lettore, portare l'interruttore di alimentazione su OFF

# <span id="page-14-0"></span>1.1.3. Stand-by automatico (Auto sleep)

Per risparmiare la carica della batteria, l'utente può specificare un intervallo di tempo trascorso il quale il lettore entra automaticamente in stand-by. Nelle impostazioni di fabbrica questo intervallo è di 3 minuti.

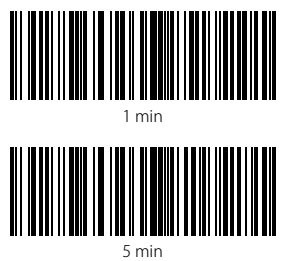

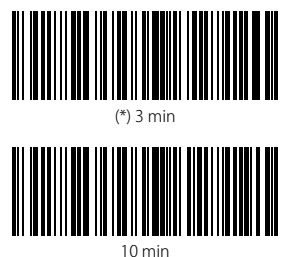

Ad esempio: Impostare lo stand-by automatico a 5 min

1. Leggere il codice a barre "Modifica impostazioni";

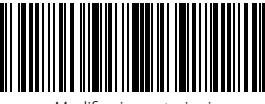

Modifica impostazioni

2. Leggere il codice a barre "Stand-by automatico";

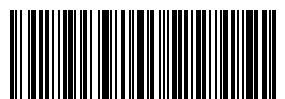

Stand-by automatico

3. Leggere il codice a barre "5 min";

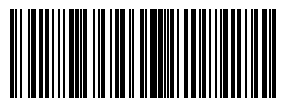

5 min

4. Leggere il codice a barre "Salva ed esci"

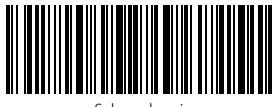

**Nota:** Se non vuoi attivare la funzione di stand-by automatico, salta i passaggi 2 e 3 e<br>leggi il codice "Exit Modalità Stand-by Auto" .

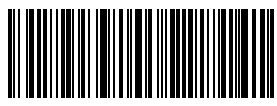

Exit modalità stand-by Auto

# <span id="page-16-0"></span>1.2. Memoria Dati (Buffer)

Durante la connessione 2.4Ghz, il lettore P6 usa una memoria di 256KB come buffer per i dati e invia uno per uno i dati raccolti a un computer host via connessione 2.4Ghz.

Il buffer trasmissione a 256KB può immagazzinare 5000 codici a barre basati sul Code 128.

#### 1.2.1. Modalità Wireless

Dopo aver letto il codice a barre, il lettore emette un beep breve e una spia LED verde si accende e si spegne subito. Tuttavia, se si è fuori dalla portata della connessione, il computer host (con ricevitore 2.4GHz) può non ricevere i dati immediatamente. Quando ciò avviene, lo scanner emette un beep breve (tono alto) e la spia LED blu si accende e spegne rapidamente se la lettura è avvenuta con successo.

Con il buffer trasmissione dati da 256KB, il lettore può ignorare lo status della connessione e continuare a leggere i codici a barre fino all'esaurimento della memoria del buffer. Se si esaurisce la memoria, il lettore emetterà un beep lungo (tono alto) per notificare l'utente che lo spazio di memoria non è sufficiente per leggere altri codici. Se la memoria è piena. l'utente deve ritornare nel raggio della connessione 2.4Ghz. I dati possono essere inviati al computer host liberando spazio nella memoria. Per caricare i dati nel computer volta ristabilita la connessione, è necessario fare doppio click sul pulsante scan (il caricamento dati non è automatico). Se si vuole caricare i dati automaticamente, è necessario leggere in successione i seguenti codici a barre: "Modifica impostazioni" → "Abilita caricamento automatico" → "Salva ed esci"

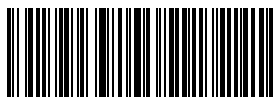

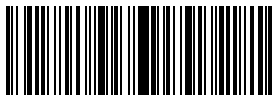

Modifica impostazioni

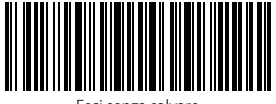

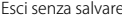

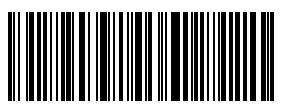

Abilita caricamento automatico (\*) Disabilita caricamento automatico

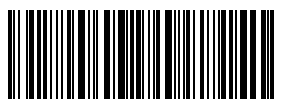

È possibile anche cancellare i dati nella memoria ogni volta che si riaccende il lettore. È necessario leggere "Modifica impostazioni" → "Abilita cancellazione dati buffer al riavvio"  $\rightarrow$  "Salva ed esci".

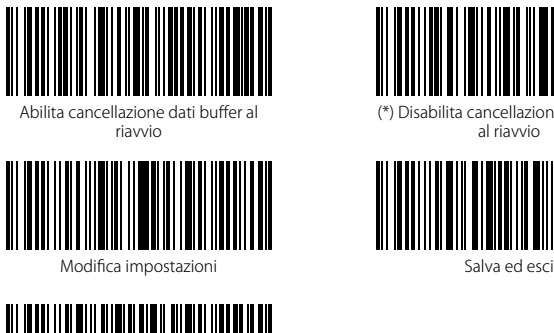

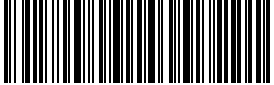

Esci senza salvare

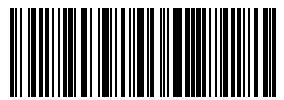

(\*) Disabilita cancellazione dati buffer al riavvio

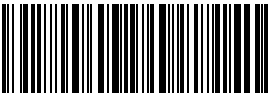

# <span id="page-18-0"></span>1.2.2. Modalità inventario

Se vuoi mantenere i codici a barre nella memoria del buffer per poterli caricare più volte, basta attivare la modalità inventario. In questa modalità il lettore P6 conterà automaticamente il numero dei codici a barre. La modalità inventario serve anche per salvare i codici a barre letti nella memoria del lettore P6 e caricarli nel computer a gruppi (batches). In questa modalità, l'utente non soffre restrizioni di orario o posizione per effettuare il caricamento. è possibile anche cancellare i dati una volta caricati.

#### Nota:

- 1. Le 5 funzioni elencate a seguire possono essere impostate senza dover leggere i codici a barre "Modifica impostazioni" o "Salva ed esci"
- 2. Queste 5 funzioni possono essere utilizzate in tutte le modalità di lettura menzionate nella sezione 1.5.
- 1) Leggi il codice a barre "Modalità inventario" per attivare la funzione

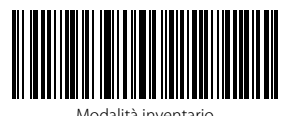

2) Per caricare i codici a barre dal buffer leggi "Carica dati". Solo in modalità inventario.

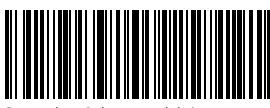

Carica dati. Solo in modalità inventario

3) Per caricare il numero dei codici a barre letti, leggere il codice a barre "Carica il numero dei codici a barre letti (solo modalità inventario)"

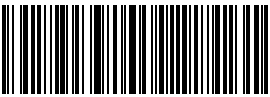

Carica il numero dei codici a barre letti (solo modalità inventario

4) Per cancellare codici a barre nel buffer(solo modalità inventario)

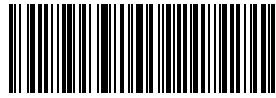

Cancella codici a barre nel buffer (solo modalità inventario

5) Per tornare alla modalità normale, leggere il codice a barre relativo

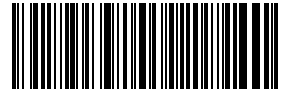

(\*)Torna a Modalità Normale

<sup>19</sup>

# <span id="page-19-0"></span>1.3. Spie LED

Le spie LED aiutano l'utente a riconoscere lo status attuale delle operazioni.

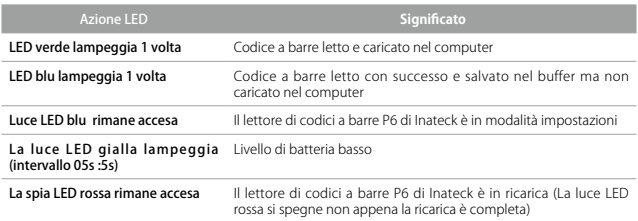

# 1.4. Avvisi sonori (beeper)

Il cicalino (beeper) integrato nel lettore P6 aiuta l'utente a riconoscere lo status attuale delle operazioni.

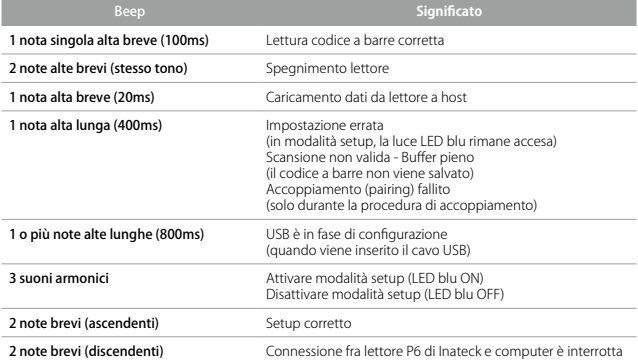

<span id="page-20-0"></span>1.4.1. Volume beeper

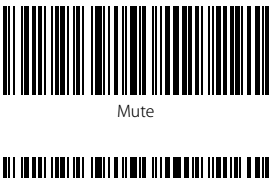

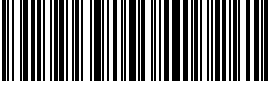

```
(*) Volume medio
```
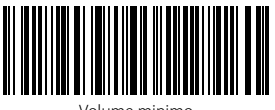

Volume minimo

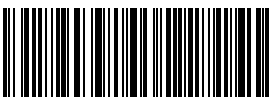

Volume massimo

Ad esempio, per impostare Volume Minimo: 1. Leggi codice a barre "Modifica impostazioni"

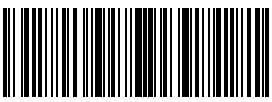

Modifica impostazioni

2. Leggi il codice a barre "Volume minimo";

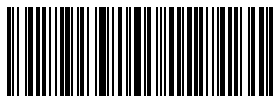

Volume minimo

3. Leggi il codice a barre "Salva ed esci".

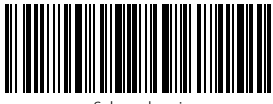

# <span id="page-21-0"></span>1.5. Modalità di lettura

ll lettore per codici a barre P6 supporta 4 diverse modalità di lettura

# 1.5.1. Modalità Auto Laser Off

La modalità Auto Laser Off è quella predefinita. Se l'utente preme il pulsante scan, il lettore P6 di Inateck emetterà una linea di luce rossa. Il lettore P6 è in grado di leggere il codice a barre. Se la lettura non ha avuto successo, il laser si spegne automaticamente dopo 2 secondi (impostazione predefinita). L'intervallo può essere impostato a 1 secondo, a 2 secondi, a 3 secondi e a 5 secondi. In ogni caso, il laser si spegne dopo aver effettuato la lettura.

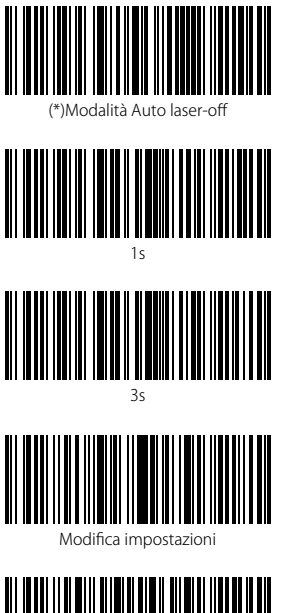

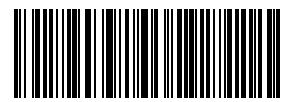

Imposta intervallo d'attesa Auto Laser Off

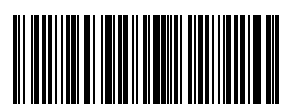

(\*) 2s

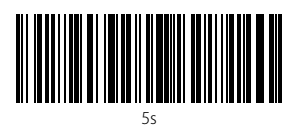

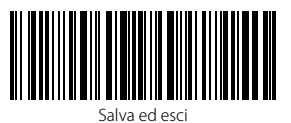

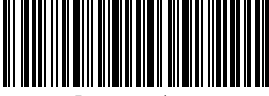

Esci senza salvare

Ad esempio, per impostare la modalità di scansione su Auto Laser-Off e successivamente impostare la durata dell'intervallo d'attesa a 1 secondo, è necessario:

- 1. Leggere il codice a barre "Modifica impostazioni";
- 2. Leggere il codice a barre "Modalità manuale";
- 3. Leggere il codice a barre "Impostazione intervallo d'attesa Auto Laser Off";
- 4. Leggere il codice a barre "1s"
- 5. Leggere il codice a barre "Salva ed esci". 22

# <span id="page-22-0"></span>1.5.2. Modalità lettura automatica

In modalità automatica l'utente deve solo collocare i codici a barre da scansionare sotto alla fascia di luce del lettore P6. Apparirà una luce rossa che indica che il lettore sta eseguendo la lettura. La lettura terminerà in questi due casi:

\*Avvenuta lettura del codice

\*Il tempo di timeout selezionato si esaurisce (tempo pre-impostato 2 sec, lo stesso intervallo della modalità auto laser-off)

È possibile anche impostare la distanza della scansione a seconda delle proprie preferenze. L'impostazione pre-determinata in modalità automatica è: distanza lunga

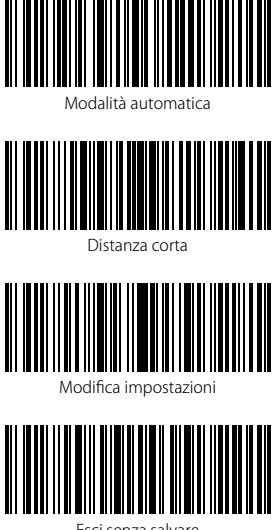

Esci senza salvare

Ad esempio, per impostare la distanza di scansione in modalità automatica è necessario:

- 1. Leggere il codice a barre "Modifica impostazioni"
- 2. Leggere il codice a barre "Imposta distanza modalità automatica"
- 3. Leggere il codice a barre "Distanza corta
- 4. Leggere il codice a barre "Salva ed esci"

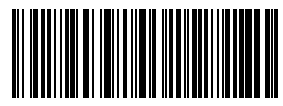

Imposta distanza modalità automatica

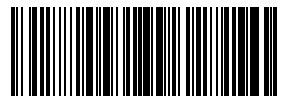

(\*)Distanza lunga

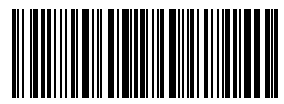

# <span id="page-23-0"></span>1.5.3. Modalità continua

In modalità continua, non è necessario premere il pulsante scan. La scansione sarà continua, il lettore P6 di Inateck è in grado di leggere i codici che gli vengono presentati per poi entrare in "Attesa" a scansione avvenuta. È possibile impostare un intervallo di attesa di 400ms, 800ms,1s,2s,3s,5s, 10s e15s. L'intervallo di attesa predefinito è di 2 secondi. Una volta terminato l'intervallo, il lettore si riattiva automaticamente.

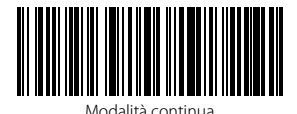

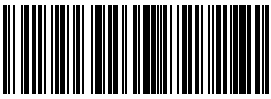

400ms

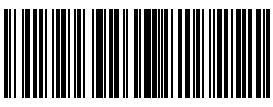

1s

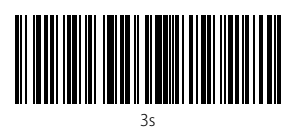

10s

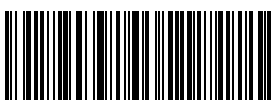

Imposta intervallo di attesa per modalità continua

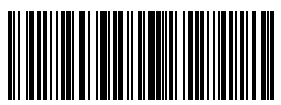

800ms

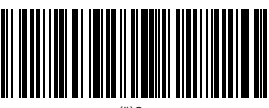

(\*)2s

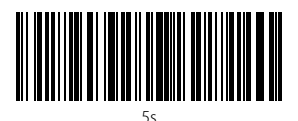

15s

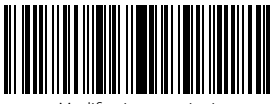

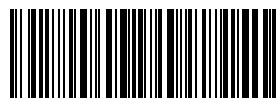

Modifica impostazioni

Salva ed esci

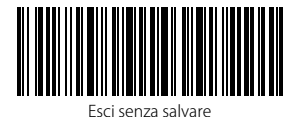

Ad esempio, per impostare il lettore in modalità Lettura continua e il relativo intervallo d'attesa a 1 secondo è necessario seguire questi passaggi:

- 1. Leggere il codice a barre "Modifica impostazioni";
- 2. Leggere il codice a barre "Modalità di lettura continua";
- 3. Leggere il codice a barre the "Imposta intervallo di attesa per modalità continua";
- 4. Leggere il codice a barre "1s";
- 5.Leggere il codice a barre "Salva ed esci".

#### 1.5.4. Modalità manuale

Se l'utente mantiene premuto il pulsante lettura (Scan), il lettore P6 emetterà un linea di luce rossa. La lettura si interrompe nel momento in cui:

- \*Il codice viene letto con successo
- \* Il pulsante lettura viene rilasciato

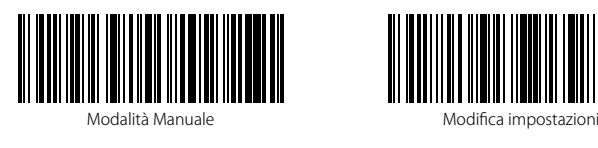

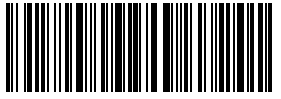

Salva ed esci

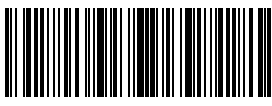

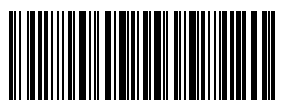

Esci senza salvare

Ad esempio, per impostare lo scanner in modalità manuale, è necessario:

- 1. Leggere il codice a barre "Modifica impostazioni";
- 2. Leggere il codice a barre "Modalità manuale";
- 3.Leggere il codice a barre "Salva ed esci".

# <span id="page-26-0"></span>1.6. Tipi di tastiera

Inateck P6 è compatibile con Windows, Android, e MacOS. L'impostazione di fabbrica è Windows/Android. È possibile modificare le impostazioni leggendo i codici a barre sotto riportati

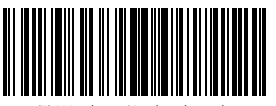

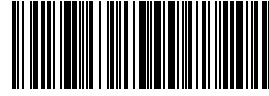

(\*) Windows/Android mode MacOS mode

Per utilizzare il P6 con dispositivi MacOS, eseguire questi passaggi:

Leggere "Modifica impostazioni";

Leggere "Modalità MacOS";

Leggere "Salva ed esci".

Nota: Se si prevede di usare il lettore con dispositivi Android, assicurarsi che il metodo di input usato sia Gboard. Dopo aver impostato il lettore in modalità "WIndows/Android", è necessario impostare "Inglese USA" come lingua della tastiera (supporta il metodo input "Gboard"). Le configurazioni di lingua della Gboard non avranno effetti sull'output.

Il lettore di codici a barre Inateck P6 supporta 6 tastiere internazionali:

Tastiera inglese US, Tastiera tedesca, Tastiera francese, Tastiera spagnola, Tastiera italiana, Tastiera inglese UK. La tastiera predefinita è quella inglese US. Si raccomanda di impostare la tastiera in accordo con la lingua in uso durante operazioni di scansione. Seguire le istruzioni qui riportate.

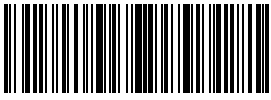

Modifica impostazioni (\*)Tastiera inglese UK

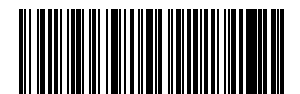

Tastiera tedesca

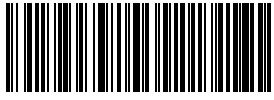

Tastiera spagnola

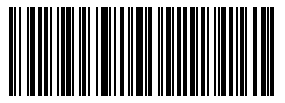

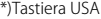

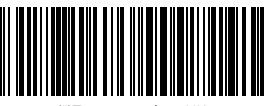

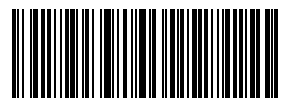

Tastiera francese

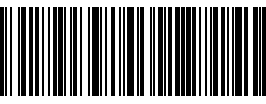

Tastiera italiana

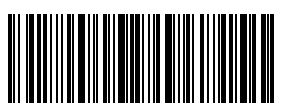

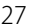

Ad esempio, per impostare la lingua della tastiera in tedesco, procedere così:

- 1. Leggere il codice a barre "Modifica impostazioni";
- 2. Leggere il codice a barre "Tastiera tedesca";
- 3. Leggere il codice a barre "Salva ed esci".

Nota: la lingua della tastiera del lettore P6 di Inateck deve essere coerente con quella del computer al quale il lettore è collegato, altrimenti possono comparire errori nelle scansioni.

# <span id="page-28-0"></span>1.7. Simbologie supportate

Il lettore P6 supporta la maggior parte delle simbologie più utilizzate elencate nella seguente tabella.

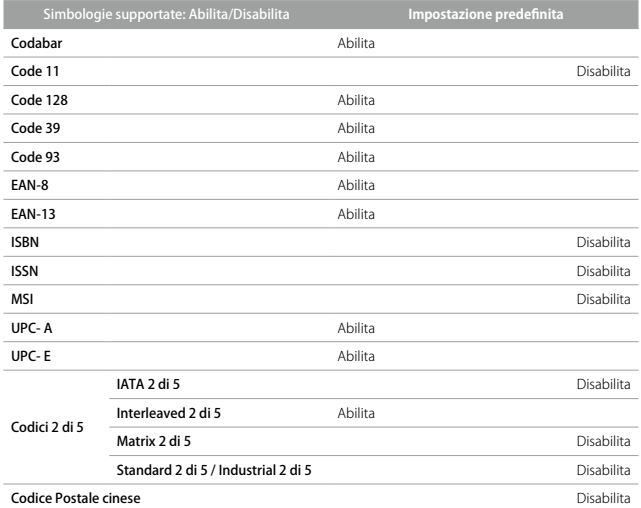

# <span id="page-29-0"></span>Capitolo 2. Connettersi al computer/telefono/POS

### 2.1. Trasmissione dati con cavo USB

Il lettore di codici a barre P6 di Inateck supporta la trasmissione live data USB come da accordo USB-HID. Connetti un'estremità del cavo USB a un apparecchio dotato di porta USB e l'altra estremità al lettore P6. Quando il cavo è connesso, la trasmissione dati via cavo USB ha la precedenza sulle altre modalità di trasmissione.

#### 2.2. Trasmissione dati senza cavo

Il lettore P6 di Inateck supporta la trasmissione dati wireless a 2.4GHzs, ma è necessario effettuare il pairing con un adattatore USB. È sufficiente inserire l'adattatore in una porta USB2.0 o 3.0. Una volta completato il processo di pairing, sarà possibile trasmettere i dati dei codici a barre letti al computer. È possibile accoppiare più di un lettore P6 Inateck a un solo adattatore. Per effettuare il pairing, seguire i passi qui illustrati:

1). Leggere il codice a barre "Modifica impostazioni";

2). Leggi il codice a barre "Accoppiamento".

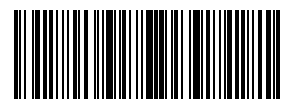

Modifica impostazioni

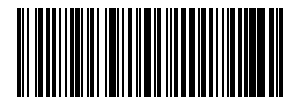

Accoppiamento

Nota: una volta completato con successo l'accoppiamento, il lettore Inateck P6 esce automaticamente dalla modifica impostazioni. Nel caso l'accoppiamento non sia riuscito, sarà necessario leggere il codice "accoppiamento" ancora una volta. Il processo di accoppiamento può avere degli effetti anche sui lettori P6 nelle vicinanze, ma non a si verificherà nessuna perdita di dati. Nel caso si verifichi una perdita di dati, si raccomanda di non usare diversi lettori P6 contemporaneamente se connessi allo stesso adattatore.

# <span id="page-30-0"></span>2.3. Velocità di trasmissione

Lo scanner è impostato su una velocità di trasmissione dati alta con intervallo a 0 ms. Se devi usare il lettore con alcuni software con velocità bassa (come Excel su dispositivi Android), è consigliabile, per evitare perdite di dati, impostare un intervallo di trasmissione più ampio

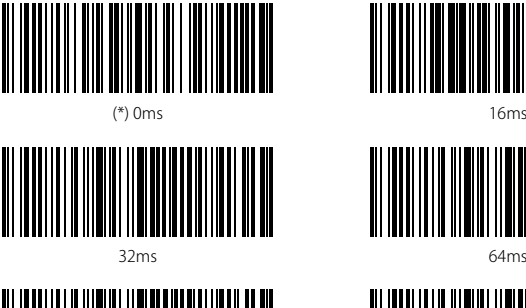

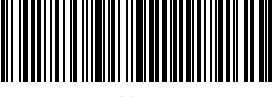

96ms

Per impostare l'intervallo a 16 ms è necessario:

1)Leggere "Modifica impostazioni"

2)Leggere "16ms"

3)Leggere "Salva ed esci"

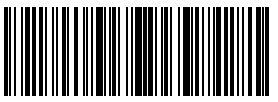

Modifica impostazioni

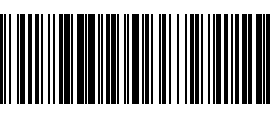

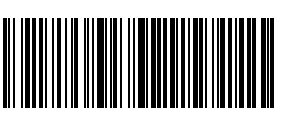

64ms

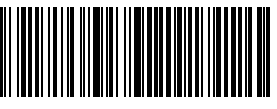

128ms

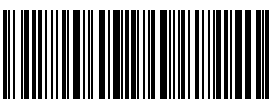

# <span id="page-31-0"></span>Capitolo 3 Impostazione simbologie

# 3.1. Codabar

# 3.1.1. Abilita/Disabilita Codabar

È possibile decidere se abilitare o meno Codabar. La configurazione predefinita del lettore P6 è impostata su "Abilita Codabar".

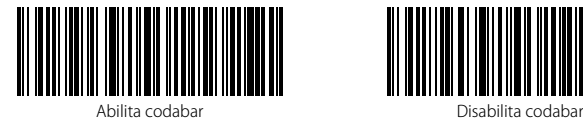

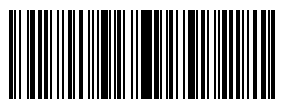

Modifica impostazioni

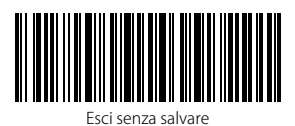

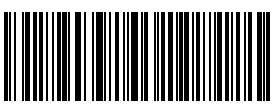

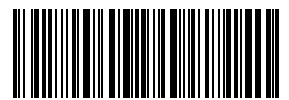

Salva ed esci

Nota: Se si sceglie la funzione "Disabilita Codabar", il lettore non sarà in grado di leggere i codici Codabar. Nel caso in cui si voglia leggere i codici Codabar, scansionare il codice a barre "Abilita Codabar" per attivare la funzione.

Ad esempio, per abilitare Codabar:

- 1. Leggere il codice a barre "Modifica impostazioni";
- 2. Leggere il codice a barre "Abilita Codabar";
- 3. Leggi il codice a barre "Salva ed esci"

# <span id="page-32-0"></span>3.1.2. Trasmissione Start/Stop

È possibile decidere se includere o meno i caratteri Start/Stop nei dati trasmessi. La configurazione predefinita è "Trasmetti caratteri Codabar Start/Stop"

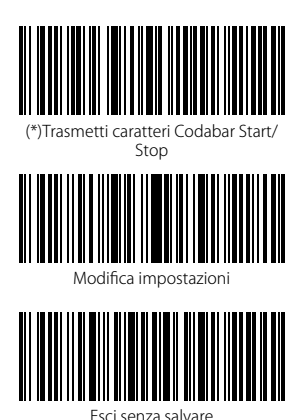

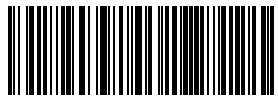

Non trasmettere caratteri Codabar Start/Stop

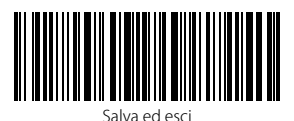

Ad esempio: "Non trasmettere caratteri Codabar Start/Stop"

- 1. Leggi il codice a barre "Modifica impostazioni";
- 2. Leggi il codice a barre "Abilita Codabar"; (è necessario abilitarlo);
- 3. Leggi il codice a barre "Non trasmettere caratteri Codabar Start/Stop";
- 4. Leggi il codice a barre "Salva ed esci"

# <span id="page-33-0"></span>3.2. Code 11

# 3.2.1. Abilita/Disabilita Code 11

È possibile abilitare o meno la lettura dei codici Code 11. La configurazione predefinita del lettore P6 è impostata su "Disabilita Code 11".

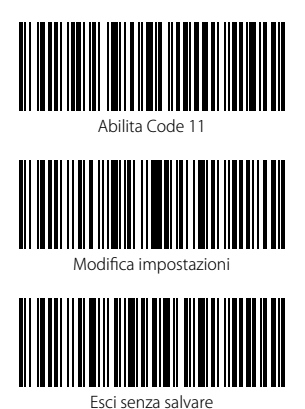

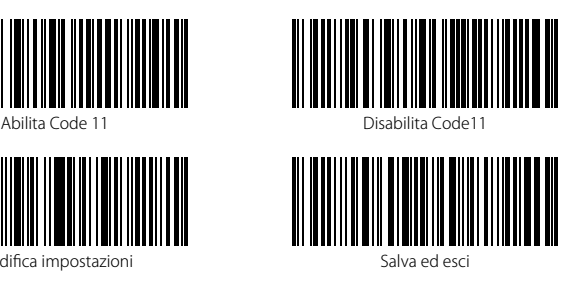

Nota: Se si sceglie la funzione "Disabilita Code 11", il lettore non sarà in grado di leggere i codici Code 11. Nel caso in cui si voglia leggere i codici Codabar, scansionare il codice a barre "Abilita Code 11" per attivare la funzione.

Ad esempio, per abilitare Code 11:

- 1. Leggere il codice a barre "Modifica impostazioni";
- 2. Leggere il codice a barre "Abilita Code 11";
- 3. Leggi il codice a barre "Salva ed esci"

#### <span id="page-34-0"></span>3.2.2. Verifica checksum

In Code 11, il carattere di checksum non è preimpostato. Se il carattere checksum è incluso, dovrebbe essere l'ultimo carattere o gli ultimi due caratteri del codice a barre. Il carattere checksum è un valore calcolato sulla base di tutti i dati e viene utilizzato per controllare se i dati siano integri o meno.

Perciò, se impostato su "Non verificare", configurazione pre-impostata, il lettore scansiona tutti i dati del codice a barre.

Se impostato su "Verifica checksum con 1 carattere", il lettore controllerà i dati sulla base dell'ultimo carattere dei dati del codice a barre. Non sarà in grado di leggere un Code 11 senza carattere di checksum o un Code 11 con una checksum a 2 caratteri.

Se impostato su "Verifica checksum con 2 caratteri ", il lettore controllerà i dati sulla base degli ultimi 2 dati del codice a barre. Non sarà in grado di leggere un Code 11 senza carattere di checksum o un Code 11 con una checksum a 1 carattere.

Se il lettore è impostato su "Verifica con carattere checksum in output", lo scanner controllerà i dati sulla base dell'ultimo carattere o sugli ultimi due caratteri dei dati del codice a barre. Se il controllo viene superato, lo scanner invierà i dati in output con il carattere o i due caratteri di checksum alla fine del dato normale. Questa è la configurazione predefinita del lettore P6.

Se il lettore è impostato su "Verifica senza carattere checksum in output", non verrà inviato il carattere di checksum in output

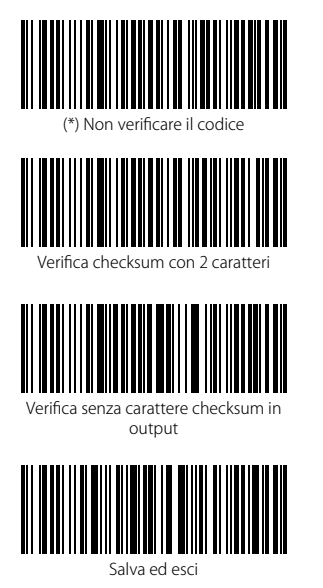

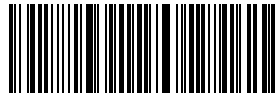

Verifica checksum con 1 carattere

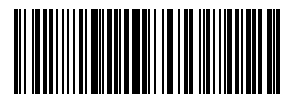

(\*) Verifica con carattere checksum in output

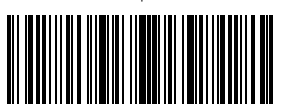

Modifica impostazioni

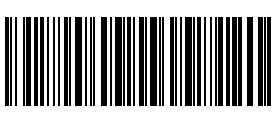

Esci senza salvare

- 
- 
- Ad esempio, per impostare il lettore su "Verifica checksum con 2 caratteri":<br>1). Leggi il codice a barre "Modifica impostazioni"<br>2). Leggi il codice a barre "Verifica checksum con 2 carattere;<br>3). Leggi il codice a barre "
-
# 3.3. Code 128

# 3.3.1. Abilita / Disabilita Code 128

Le impostazioni predefinite del lettore P6 abilitano Code 128. Se vuoi abilitarlo devi leggere il codice a barre relativo

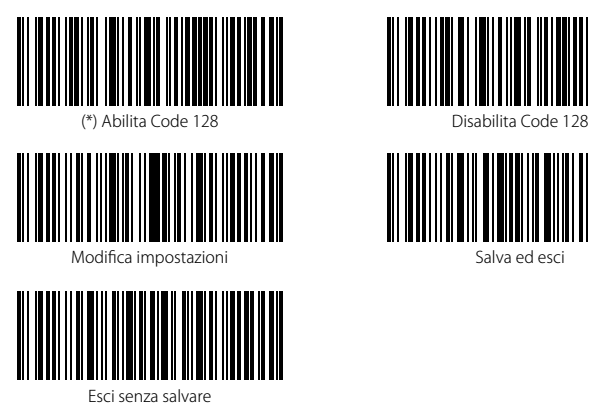

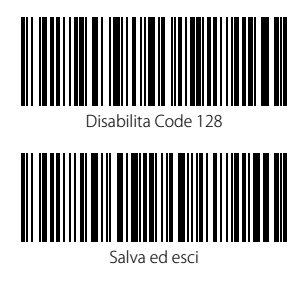

Nota: Se si sceglie la funzione "Disabilita Code 128", il lettore non sarà in grado di leggere i codici Code 128. Nel caso in cui si voglia leggere i codici Code 128, scansionare il codice a barre "Abilita Code 128" per attivare la funzione.

Ad esempio, per abilitare Code 128:

- 1. Leggere il codice a barre "Modifica impostazioni";
- 2. Leggere il codice a barre "Abilita Code 128";
- 3. Leggi il codice a barre "Salva ed esci"

# 3.4. Code 39

# 3.4.1. Abilita/Disabilita Code 39

Le impostazioni predefinite del lettore P6 abilitano Code 39. Se vuoi abilitarlo devi leggere il codice a barre relativo

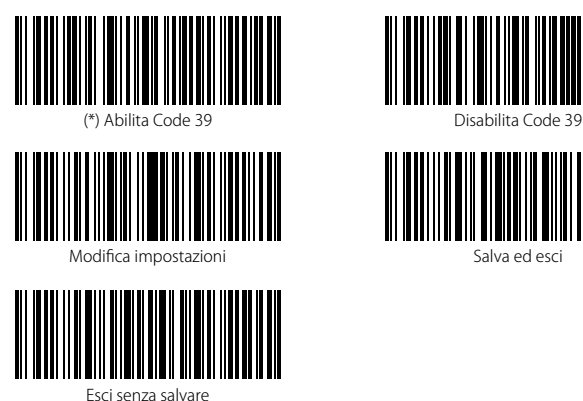

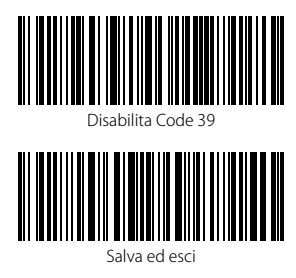

Nota: Se si sceglie la funzione "Disabilita Code 39", il lettore non sarà in grado di leggere i codici Code 39. Nel caso in cui si voglia leggere i codici Code 39, scansionare il codice a barre "Abilita Code 39" per attivare la funzione.

Ad esempio, per abilitare Code 39:

- 1. Leggere il codice a barre "Modifica impostazioni";
- 2. Leggere il codice a barre "Abilita Code 39";
- 3. Leggi il codice a barre "Salva ed esci"

## 3.4.2. Trasmissione Start/Stop

È possibile decidere se includere o meno i caratteri Start/Stop nei dati trasmessi. La configurazione predefinita per il lettore P6 è "Non trasmettere caratteri Code 39 Start/ Stop".

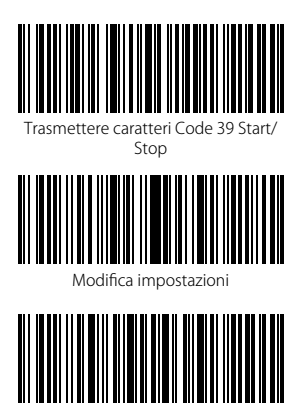

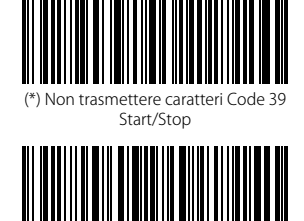

Salva ed esci

Ad esempio: "Non trasmettere caratteri Code 39 Start/Stop"

1.Leggi il codice a barre "Modifica impostazioni";

- 2. Leggi il codice a barre "Abilita Code 39"; (è necessario abilitarlo);
- 3. Leggi il codice a barre "Non trasmettere caratteri Code 39 Start/Stop";
- 4. Leggi il codice a barre "Salva ed esci"

#### 3.4.3. Verifica Checksum

Nel Code 39 il carattere di checksum non è preimpostato. Quando il carattere checksum è incluso, dovrebbe essere l'ultimo carattere del codice a barre. Il carattere checksum è un valore calcolato sulla base di tutti i dati e viene utilizzato per controllare se i dati siano integri o meno.

Perciò, se impostato su "Non verificare", configurazione pre-impostata, il lettore invierà in output tutti i dati del codice a barre.

Se il lettore è impostato su "Verifica con carattere checksum in output", lo scanner controllerà i dati sulla base dell'ultimo carattere del codice a barre. Se il controllo viene superato, lo scanner invierà i dati in output con il carattere di checksum alla fine del dato normale. Il lettore non sarà in grado di leggere un Code 39 senza il carattere di checksum.

Se il lettore è impostato su "Verifica senza carattere checksum in output", lo scanner controllerà i dati sulla base dell'ultimo carattere del codice a barre. Se il controllo viene superato, lo scanner effettua la lettura, ma NON invia il carattere di checksum in output come ultimo carattere dei dati. Il lettore non sarà in grado di leggere un Code 39 senza il carattere di checksum.

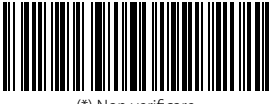

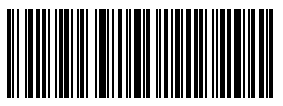

Verifica senza carattere checksum in Modifica impostazioni output

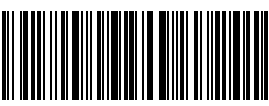

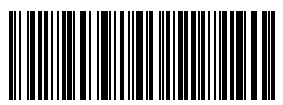

(\*) Non verificare Verifica con carattere checksum in

output

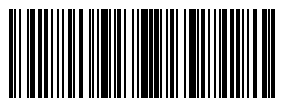

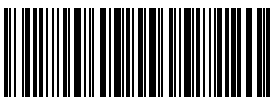

Salva ed esci Esci senza salvare

Ad esempio, per impostare il lettore su "Verifica con carattere checksum in output":

- 1). Leggi il codice a barre "Modifica impostazioni"
- 2). Leggi il codice a barre "Verifica con carattere checksum in output";
- 3) Leggi il codice a barre Salva ed esci".

## 3.4.4. Impostazione portata riconoscimento codice Full ASCII

Puoi decidere se abilitare o meno il CD 39 Full ASCII che include tutti i caratteri alfanumerici e speciali. Le impostazioni standard abilitano il codice 39 ASCII. Puoi disabilitarlo leggendo il codice a barre relativo.

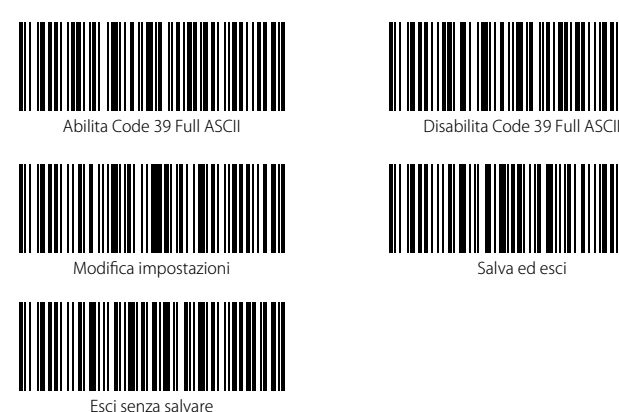

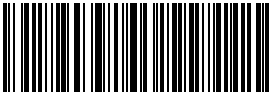

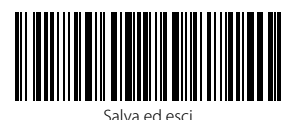

Ad esempio, per abilitare il Code 39 Full ASCII è necessario

- 1.Leggi il codice a barre "Modifica impostazioni";
- 2. Leggi il codice a barre "Abilita Code 39 Full ASCII";
- 3. Leggi il codice a barre "Salva ed esci".

# 3.4.5. VIN

II code 39 può essere utilizzato per comporre un VIN (acronimo di Veterinary Information<br>Network) che consiste di 17 caratteri. L'impostazione di fabbrica del lettore Inateck P6 è "Disabilita VIN".

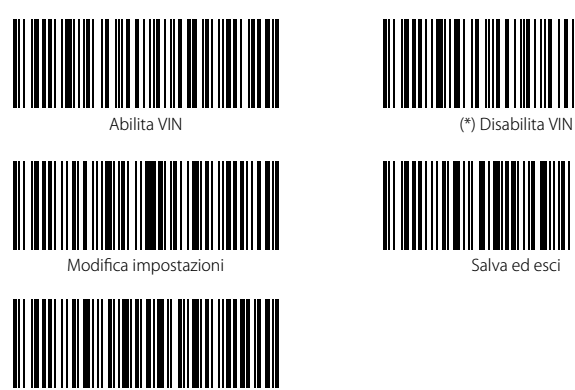

Esci senza salvare

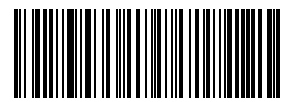

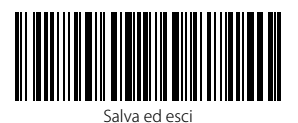

Per abilitare il codice VIN

- 1.Leggi il codice a barre "Modifica impostazioni";
- 2. Leggi il codice a barre "Abilita VIN";
- 3. Leggi il codice a barre "Salva ed esci".

# 3.4.6. Code 32

Il Code 32, utilizzato di solito per i prodotti medici e farmaceutici italiani, è una variante<br>del Code 39. L'impostazione di fabbrica del lettore Inateck P6 è "Disabilita Code 32".

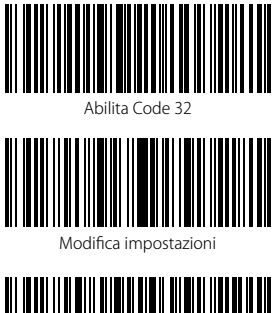

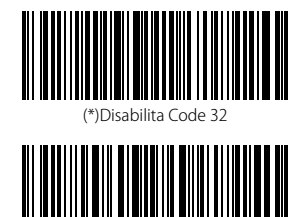

Salva ed esci

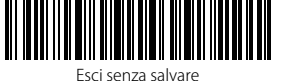

Il primo carattere di un Code 32 è sempre "A". È possibile scegliere se inviare in output o meno il primo carattere di un Code 32. L'impostazione di fabbrica del lettore Inateck P6 è "Disabilità primo carattere Code 32"

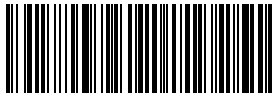

Abilita primo carattere Code 32

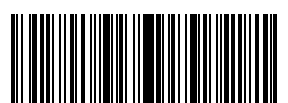

Modifica impostazioni

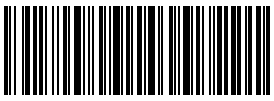

Esci senza salvare

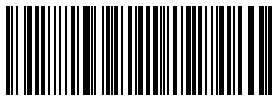

(\*)Disabilita primo carattere Code 32

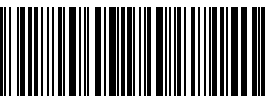

Salva ed esci

Per abilitare il primo carattere del Code 32, è necessario

- 1. Leggere il codice a barre "Modifica impostazioni";
- 2. Leggi il codice a barre "Abilita il primo carattere Code 32";
- 3. Leggere il codice a barre "Salva ed esci".

# 3.5. Code 93

# 3.5.1. Abilita/ Disabilita Code 93

Puoi decidere se abilitare o meno il Code 93 Le impostazioni di fabbrica abilitano il 93. Puoi disabilitarlo leggendo il codice a barre relativo.

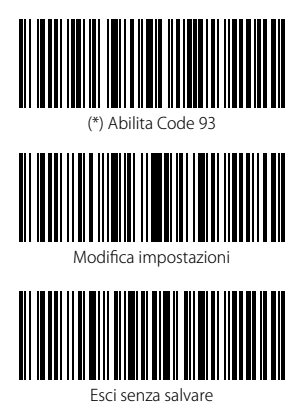

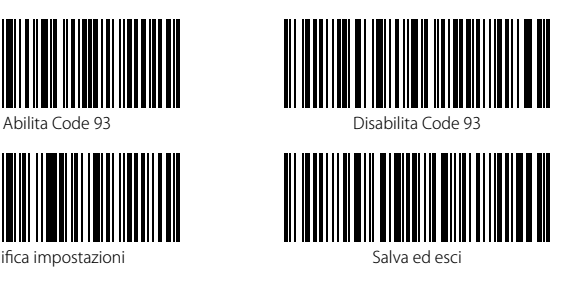

Nota: Se si sceglie la funzione "Disabilita Code 93", il lettore non sarà in grado di leggere i codici Code 93. Nel caso in cui si voglia leggere i codici Code 39, scansionare il codice a barre "Abilita Code 93" per attivare la funzione.

Per abilitare il primo carattere del Code 93, è necessario

- 1. Leggere il codice a barre "Modifica impostazioni";
- 2. Leggi il codice a barre "Abilita il primo carattere Code 93";
- 3. Leggere il codice a barre "Salva ed esci".

# 3.6. EAN-8

# 3.6.1. Abilita/Disabilita EAN-8

Puoi decidere se abilitare o meno EAN-8. Le impostazioni di fabbrica abilitano EAN-8. Puoi disabilitarlo leggendo il codice a barre relativo.

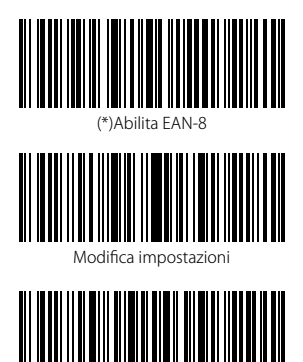

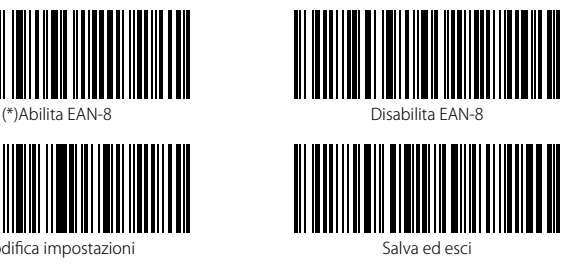

Per abilitare il codice EAN-8

- 1. Leggi il codice a barre "Modifica impostazioni";
- 2. Leggi il codice a barre "EAN-8";

Esci senza salvare

3. Leggi il codice a barre "Salva ed esci".

## 3.6.2. Verifica checksum

È possibile decidere se trasmettere o meno la checksum EAN-8 usando i codici a barre qui sotto. Le impostazioni di fabbrica del lettore P6 sono configurate su "Trasmetti checksum EAN-8"

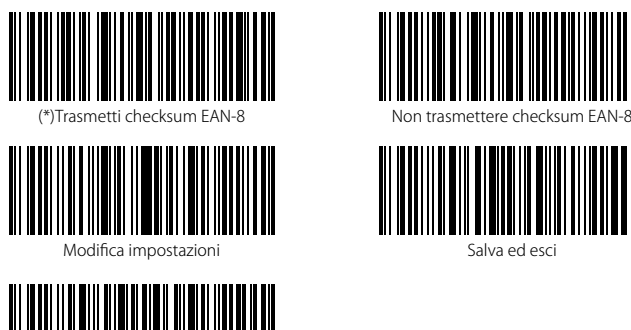

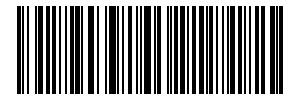

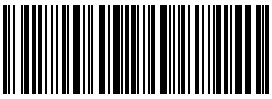

Salva ed esci

Esci senza salvare

Per abilitare il codice EAN-8 e trasmettere la checksum EAN-8, è necessario:

- 1. Leggere il codice a barre "Modifica impostazioni";
- 2. Leggere il codice a barre "Abilita EAN-8";
- 3. Leggere il codice a barre "Trasmetti checksum EAN-8";
- 4. Leggere il codice a barre Salva ed esci .

# 3.7. EAN-13

# 3.7.1. Abilita / Disabilita EAN-13

Puoi decidere se abilitare o meno EAN-13. Le impostazioni di fabbrica abilitano EAN-13. Puoi disabilitarlo leggendo il codice a barre relativo.

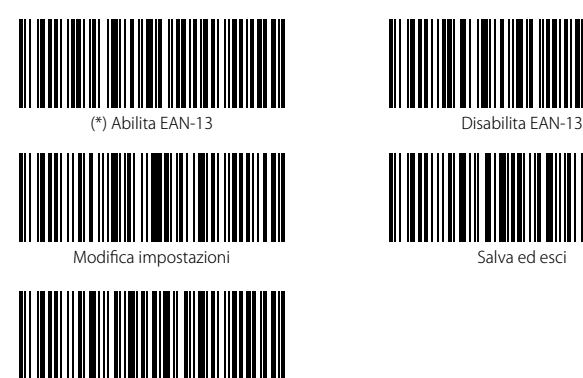

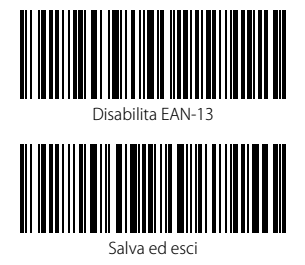

Per abilitare il codice EAN-13

- 1. Leggi il codice a barre "Modifica impostazioni";
- 2. Leggi il codice a barre "EAN-13";

Esci senza salvare

3. Leggi il codice a barre "Salva ed esci".

## 3.7.2. Verifica checksum

È possibile decidere se trasmettere o meno la checksum EAN-13 usando i codici a barre qui sotto. Le impostazioni di fabbrica del lettore P6 sono configurate su "Trasmetti checksum EAN-13"

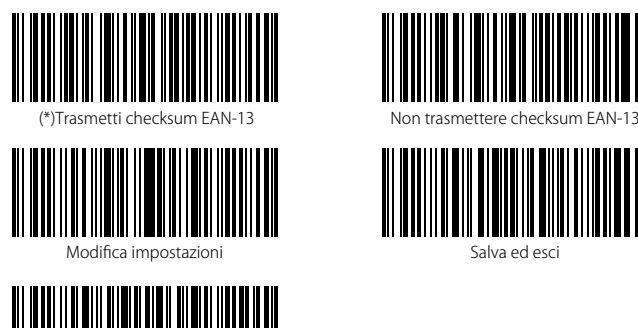

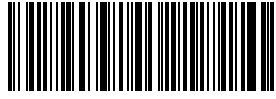

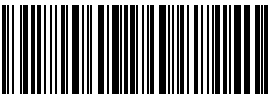

Salva ed esci

Per abilitare il codice EAN-13 e trasmettere la checksum EAN-13, è necessario:

- 1. Leggere il codice a barre "Modifica impostazioni";
- 2. Leggere il codice a barre "Abilita EAN-13";
- 3. Leggere il codice a barre "Trasmetti checksum EAN-13";
- 4. Leggere il codice a barre Salva ed esci .

## 3.7.3. ISBN

È possibile convertire un codice EAN-13 in un ISBN usando i codici a barre qui sotto riportati. Le impostazioni di fabbrica del lettore Inateck P6 sono configurate su "Non convertire EAN-13 a ISBN".

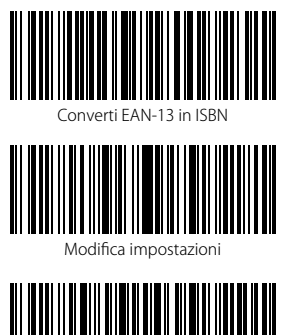

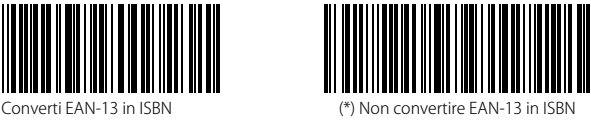

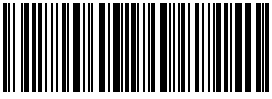

Salva ed esci

Per convertire un codice EAN-13 in ISBN è necessario :

- 1. Leggere il codice a barre "Modifica impostazioni";
- 2. Leggere il codice a barre "Converti EAN-13 in ISBN";
- 3. Leggere il codice a barre "Salva ed esci".

## 3.7.4. ISSN

È possibile convertire un codice EAN-13 in un ISSN usando i codici a barre qui sotto riportati. Le impostazioni di fabbrica del lettore Inateck P6 sono configurate su "Non convertire EAN-13 a ISSN".

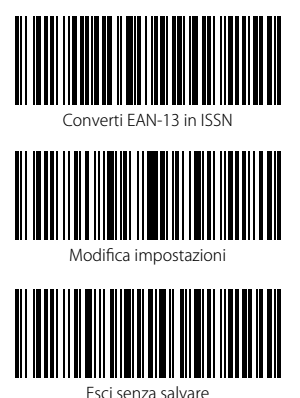

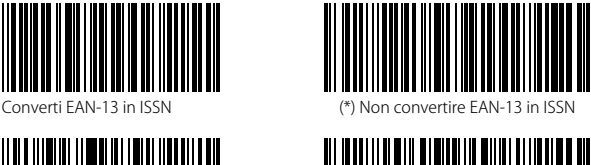

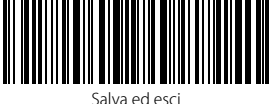

Per convertire un codice EAN-13 in ISSN è necessario :

- 1. Leggere il codice a barre "Modifica impostazioni";
- 2. Leggere il codice a barre "Converti EAN-13 in ISSN";
- 3. Leggere il codice a barre "Salva ed esci".

## 3.8. MSI

## 3.8.1. Abilita / Disabilita MSI

Puoi decidere se abilitare o meno MSI utilizzando i codici qui riportati . Le impostazioni di fabbrica disabilitano MSI.

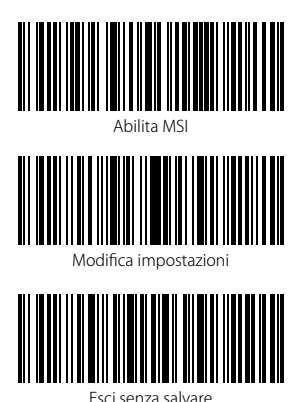

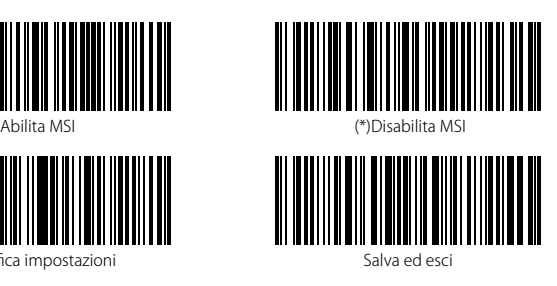

Nota: Se si sceglie la funzione "Disabilita MSI", il lettore non sarà in grado di leggere i codici MSI. Nel caso in cui si voglia leggere i codici MSI, scansionare il codice a barre "Abilita MSI" per attivare la funzione.

Per abilitare MSI, è necessario

1.Leggere il codice a barre "Modifica impostazioni";

- 2. Leggi il codice a barre "Abilita MSI";
- 3. Leggere il codice a barre "Salva ed esci".

#### 3.8.2. Verifica checksum

Il carattere di checksum non è preimpostato. Se il carattere checksum è incluso, dovrebbe essere l'ultimo carattere o gli ultimi due caratteri del codice a barre. Il carattere checksum è un valore calcolato sulla base di tutti i dati e viene utilizzato per controllare se i dati siano integri o meno.

Perciò, se impostato su "Non verificare", configurazione pre-impostata, il lettore scansiona tutti i dati del codice a barre.

Se impostato su "Verifica checksum con 1 carattere", il lettore controllerà i dati sulla base dell'ultimo carattere dei dati del codice a barre. Non sarà in grado di leggere un MSI senza carattere di checksum o un MSI con una checksum a 2 caratteri.

Se impostato su "Verifica checksum con 2 caratteri ", il lettore controllerà i dati sulla base degli ultimi 2 dati del codice a barre. Non sarà in grado di leggere un MSI senza carattere di checksum o un MSI con una checksum a 1 carattere.

Se Il lettore è impostato su "Verifica con carattere checksum in output", lo scanner controllerà i dati sulla base dell'ultimo carattere o sugli ultimi due caratteri dei dati del codice a barre. Se il controllo viene superato, lo scanner invierà i dati in output con il carattere o i due caratteri di checksum alla fine del dato normale. Questa è la configurazione predefinita del lettore P6.

Se il lettore è impostato su "Verifica senza carattere checksum in output", non verrà inviato il carattere di checksum in output

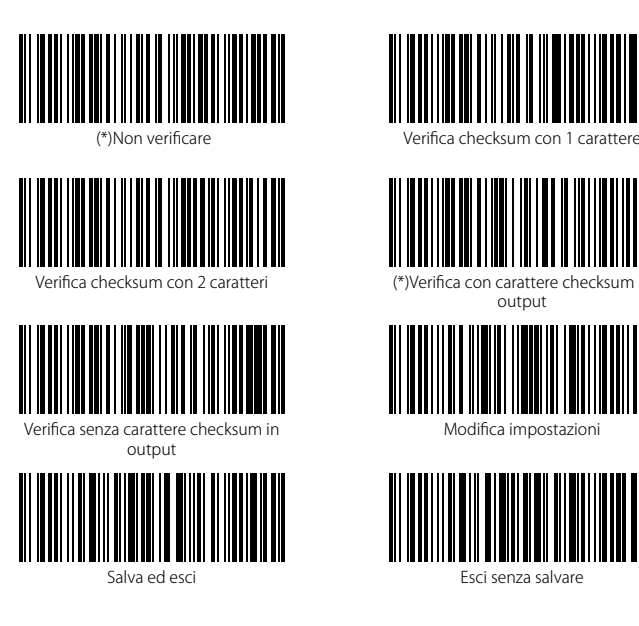

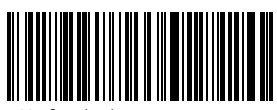

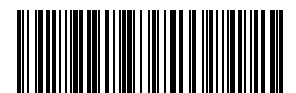

(\*)Verifica con carattere checksum in output

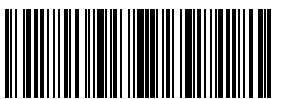

Modifica impostazioni

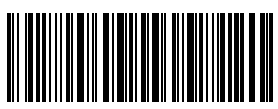

Ad esempio, per impostare il lettore su "Verifica checksum con 1 carattere":

- 1). Leggi il codice a barre "Modifica impostazioni"
- 2). Leggi il codice a barre "Verifica checksum con 1 carattere";
- 3). Leggi il codice a barre "Verifica senza carattere checksum in output;
- 4) Leggi il codice a barre "Salva ed esci"

# 3.9. UPC-A

# 3.9.1. Abilita / Disabilita UPC-A

Le impostazioni predefinite del lettore P6 non abilitano UPC-A. Se vuoi abilitarlo devi leggere il codice a barre relativo.

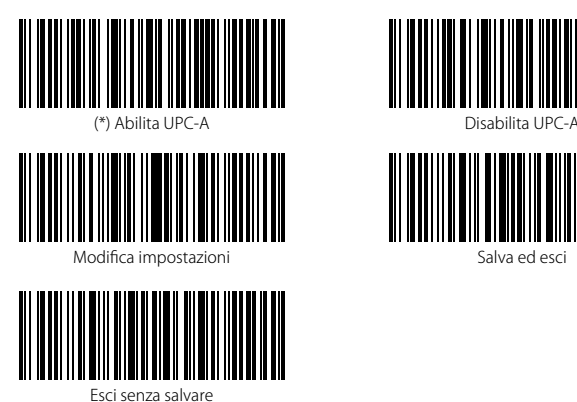

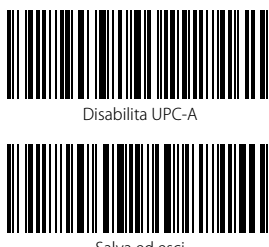

Salva ed esci

- Ad esempio, per abilitare il Code UPC-A. è necessario
- 1. Leggi il codice a barre "Modifica impostazioni";
- 2. Leggi il codice a barre "Abilita Code UPC-A";
- 3. Leggi il codice a barre "Salva ed esci".

# 3.9.2. Output "0" per UPC-A

È possibile aggiungere "0" alla lettura di un codice UPC-A utilizzando i codici a barre qui sotto riportati. Le impostazioni di fabbrica del lettore Inateck P6 sono configurate su " Non aggiungere 0 in output UPC-A"

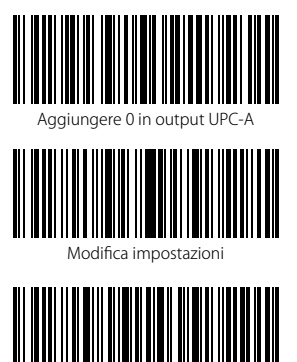

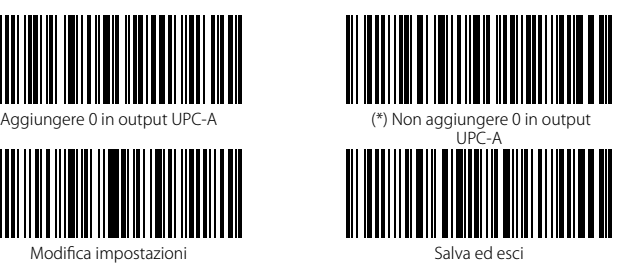

Ad esempio, per abilitare il Code UPC-A Output 0. è necessario

- 1. Leggi il codice a barre "Modifica impostazioni";
- 2. Leggi il codice a barre "Abilita Code UPC-A Output 0";
- 3. Leggi il codice a barre "Salva ed esci".

## 3.9.3. Verifica checksum

È possibile inviare o meno la checksum per UPC-A leggendo con il dispositivo il codice a barre corrispondente. La configurazione pres-impostata del lettore P6 è: "Trasmettere checksum UPC-A".

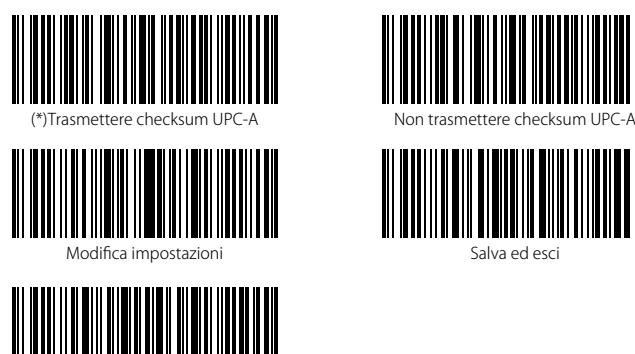

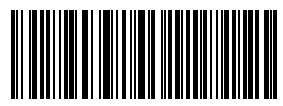

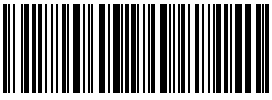

Salva ed esci

Per abilitare la lettura dei codici UPC-A e trasmettere la checksum UPC-A, è necessario

- 1. Leggere il codice a barre "Modifica impostazioni";
- 2. Leggere il codice a barre "Abilita UPC-A";

- 3. Leggere il codice a barre "Trasmetti Checksum UPC-A";
- 4. Leggere il codice a barre "Salva ed esci".

## 3.10. UPC-E

# 3.10.1. Abilita / Disabilita UPC-E

Le impostazioni predefinite del lettore P6 abilitano UPC-E. Se vuoi disabilitarlo devi leggere il codice a barre corrispondente.

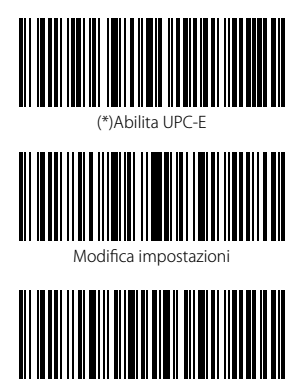

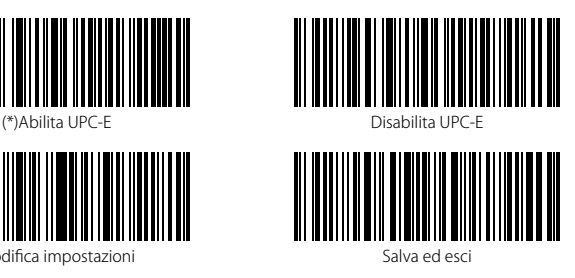

Per abilitare la lettura dei codici UPC-E, è necessario

- 1. Leggere il codice a barre "Modifica impostazioni";
- 2. Leggere il codice a barre "Abilita UPC-E";

Esci senza salvare

3. Leggere il codice a barre "Salva ed esci".

## 3.10.2. Abilita / Disabilita UPC-E 1

Puoi decidere se abilitare o meno UPC-E 1 utilizzando i codici qui riportati. Le impostazioni di fabbrica del lettore P6 disabilitano UPC-E 1.

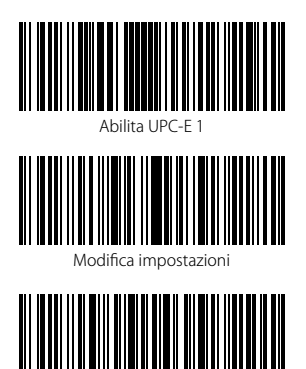

Esci senza salvare

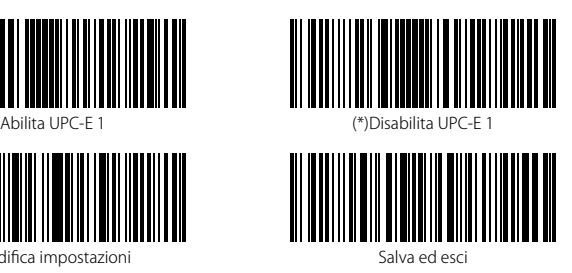

Nota: Il carattere di Start del codice UPC-E di solito è 0. È necessario abilitare lo scanner alla lettura dei codici a barre UPC-E prima di abilitare la lettura di UPC-E 1. La configurazione di fabbrica del lettore P6 è: "Disabilita UPC-E 1".

Per abilitare la lettura dei codici UPC-E 1, è necessario

- 1. Leggere il codice a barre "Modifica impostazioni";
- 2. Leggere il codice a barre "Abilita UPC-E";
- 3. Leggere il codice a barre "Abilita UPC-E 1";
- 4. Leggere il codice a barre "Salva ed esci".

## 3.10.3. Trasmissione carattere di Start

È possibile includere o meno il carattere di Start , "0" oppure "1", nei dati trasmessi. La configurazione di fabbrica del lettore P6 è: "Trasmetti caratteri di start UCP-E"

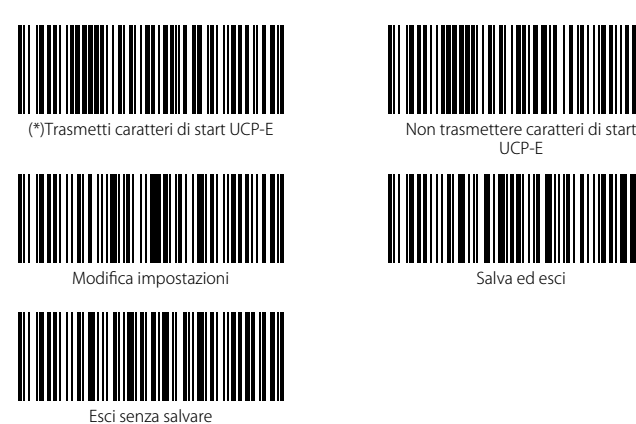

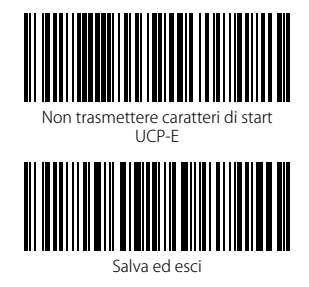

Per disabilitare la lettura dei codici Trasmetti caratteri di start UCP-E, è necessario

- 1. Leggere il codice a barre "Modifica impostazioni";
- 2. Leggere il codice a barre "Non trasmettere caratteri di start UCP-E";
- 3. Leggere il codice a barre "Salva ed esci".

## 3.10.4. Convertire UPC-E in UPC-A

È possibile convertire un codice UPC-E in un UPC-A usando i codici a barre qui sotto riportati. Le impostazioni di fabbrica del lettore Inateck P6 sono configurate su "Convertire UPC-E in UPC-A"

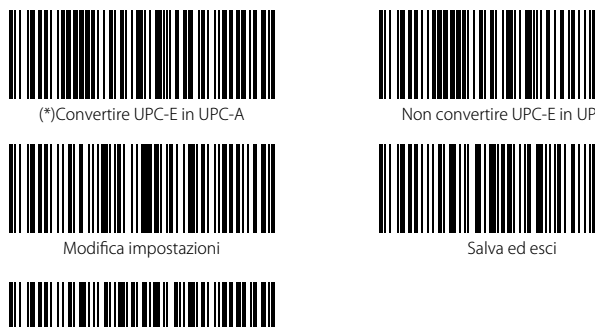

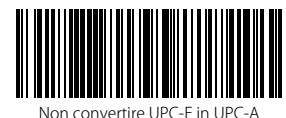

Salva ed esci

Per convertire un codice UPC-E in un UPC-A è necessario :

- 1. Leggere il codice a barre "Modifica impostazioni";
- 2. Leggere il codice a barre ""Convertire UPC-E in UPC-A";
- 3. Leggere il codice a barre "Salva ed esci".

## 3.10.5. Verifica checksum

Puoi decidere se trasmettere o meno la checksum UPC-E utilizzando il codice a barre riportato qui di seguito. Le impostazioni di fabbrica del lettore Inateck P6 sono configurate su "Trasmetti checksum UPC-E"

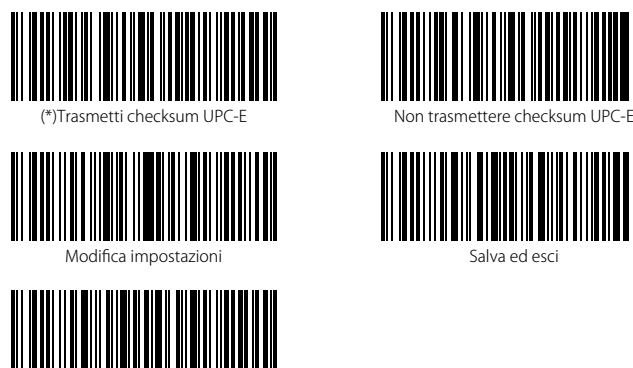

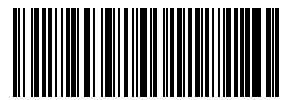

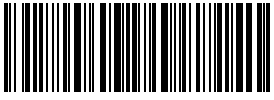

Salva ed esci

Per abilitare la lettura dei codici Trasmetti checksum UPC-E, è necessario

- 1.Leggere il codice a barre "Modifica impostazioni";
- 2. Leggere il codice a barre "Abilita UPC-E";

- 3. Leggere il codice a barre "Trasmetti checksum UPC-E";
- 4. Leggere il codice a barre "Salva ed esci".

## 3.11. IATA 2 of 5

# 3.11.1. Abilita/ Disabilita IATA 25

È possibile abilitare o disabilitare la lettura dei codici IATA 25 utilizzando il codice a barre corrispondente. Le impostazioni di fabbrica del lettore Inateck P6 sono configurate su "Disabilita IATA 25".

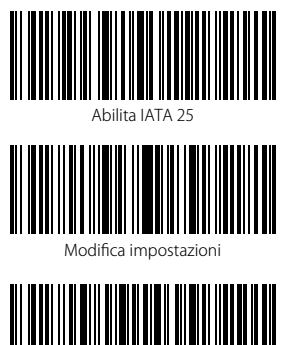

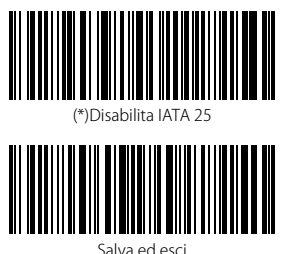

Per abilitare IATA 25, è necessario:

- 1. Leggere il codice a barre "Modifica impostazioni";
- 2. Leggere il codice a barre "Abilita IATA 25";
- 3. Leggere il codice a barre "Salva ed esci".

## 3.11.2. Verifica checksum

In IATA 25 il carattere di checksum non è preimpostato. Quando il carattere checksum è incluso, dovrebbe essere l'ultimo carattere del codice a barre. Il carattere checksum è un valore calcolato sulla base di tutti i dati e viene utilizzato per controllare se i dati siano integri o meno.

Perciò, se impostato su "Non verificare", configurazione pre-impostata, il lettore invierà in output tutti i dati del codice a barre.

Se il lettore è impostato su "Verifica con carattere checksum in output", lo scanner controllerà i dati sulla base dell'ultimo carattere del codice a barre. Se il controllo viene superato, lo scanner invierà i dati in output con il carattere di checksum alla fine del dato normale. Il lettore non sarà in grado di leggere un IATA 25 senza il carattere di checksum

Se Il lettore è impostato su "Verifica senza carattere checksum in output", lo scanner controllerà i dati sulla base dell'ultimo carattere del codice a barre. Se il controllo viene superato, lo scanner effettua la lettura, ma NON invia il carattere di checksum in output come ultimo carattere dei dati. Il lettore non sarà in grado di leggere un IATA 25 senza il carattere di checksum.

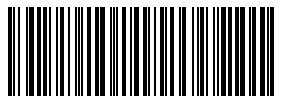

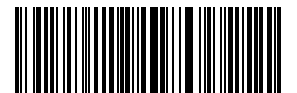

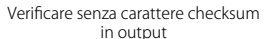

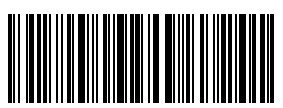

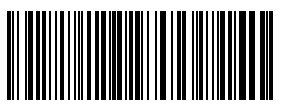

(\*)Non verificare IATA 25 Verificare con carattere checksum in output

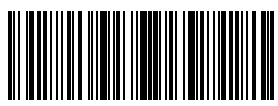

Modifica impostazioni

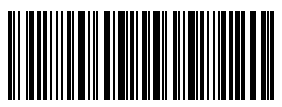

Salva ed esci Esci senza salvare

Per abilitare Verificare con carattere checksum in output, è necessario

- 1. Leggere il codice a barre "Modifica impostazioni";
- 2. Leggere il codice a barre "Verificare con carattere checksum in output";
- 3. Leggere il codice a barre "Salva ed esci".

## 3.12. Interleaved 2 di 5

## 3.12.1. Abilita / Disabilita Interleaved 25

È possibile abilitare o disabilitare la lettura dei codici Interleaved 25 utilizzando il codice a barre corrispondente. Le impostazioni di fabbrica del lettore Inateck P6 sono configurate su "Abilita Interleaved 25".

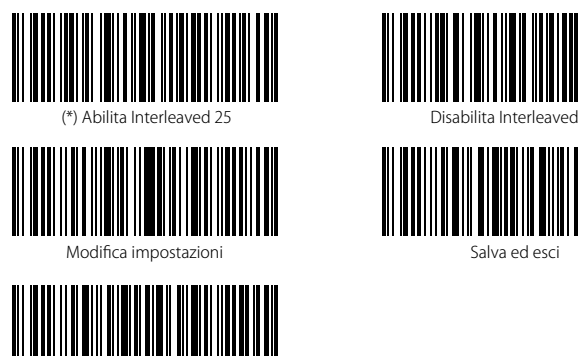

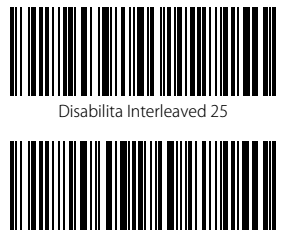

Salva ed esci

Per abilitare Interleaved 25, è necessario Esci senza salvare

- 1. Leggere il codice a barre "Modifica impostazioni";
- 2. Leggere il codice a barre "Interleaved 25";
- 3. Leggere il codice a barre "Salva ed esci".

## 3.13. Matrix 2 de 5

## 3.13.1. Enable or Disable Matrix 25

È possibile abilitare o disabilitare la lettura dei codici Matrix 25 utilizzando il codice a barre corrispondente. Le impostazioni di fabbrica del lettore Inateck P6 sono configurate su "Disabilita Matrix 25".

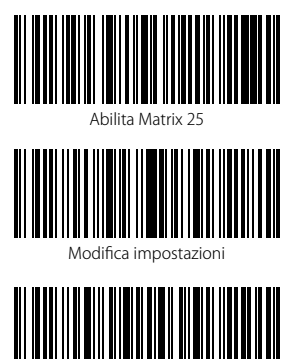

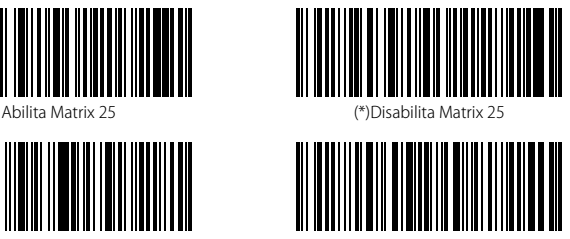

Salva ed esci

Per abilitare Matrix 25, è necessario Esci senza salvare

- 1. Leggere il codice a barre "Modifica impostazioni";
- 2. Leggere il codice a barre "Matrix 25";
- 3. Leggere il codice a barre "Salva ed esci".

## 3.13.2. Verifica checksum

In Matrix 25 il carattere di checksum non è preimpostato. Quando il carattere checksum è incluso, dovrebbe essere l'ultimo carattere del codice a barre. Il carattere checksum è un valore calcolato sulla base di tutti i dati e viene utilizzato per controllare se i dati siano integri o meno.

Perciò, se impostato su "Non verificare", configurazione pre-impostata, il lettore invierà in output tutti i dati del codice a barre.

Se Il lettore è impostato su "Verifica con carattere checksum in output", lo scanner controllerà i dati sulla base dell'ultimo carattere del codice a barre. Se il controllo viene superato, lo scanner invierà i dati in output con il carattere di checksum alla fine del dato normale. Il lettore non sarà in grado di leggere un Matrix 25 senza il carattere di checksum

Se Il lettore è impostato su "Verifica senza carattere checksum in output", lo scanner controllerà i dati sulla base dell'ultimo carattere del codice a barre. Se il controllo viene superato, lo scanner effettua la lettura, ma NON invia il carattere di checksum in output come ultimo carattere dei dati. Il lettore non sarà in grado di leggere un Matrix 25 senza il carattere di checksum.

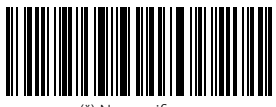

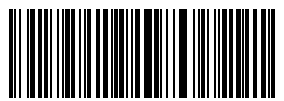

Verifica senza carattere checksum in output

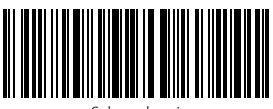

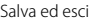

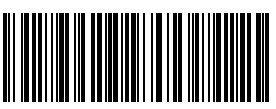

(\*) Non verificare Verifica con carattere checksum in output

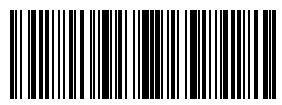

Modifica impostazioni

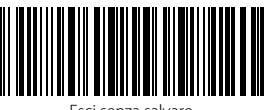

Per abilitare verifica con carattere checksum in output, è necessario

- 1. Leggere il codice a barre "Modifica impostazioni";
- 2. Leggere il codice a barre "Verifica con carattere checksum in output";
- 3. Leggere il codice a barre "Salva ed esci".

## 3.14. Standard 2 di 5 / Industrial 2 di 5

Il codice a barre Standard 2 of 5 è conosciuto anche come Industrial 2 of 5.

## 3.14.1. Abilita / Disabilita Standard 25

È possibile abilitare o disabilitare la lettura dei codici Standard 25 utilizzando il codice a barre corrispondente. Le impostazioni di fabbrica del lettore Inateck P6 sono configurate su "Disabilita Standard 25".

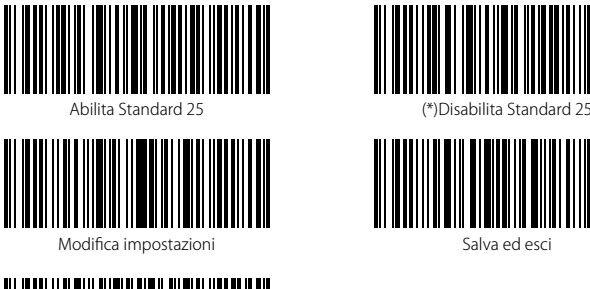

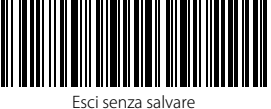

Per abilitare Standard 25, è necessario

- 1. Leggere il codice a barre "Modifica impostazioni";
- 2. Leggere il codice a barre "Abilita Standard 25";
- 3. Leggere il codice a barre "Salva ed esci".

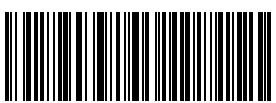

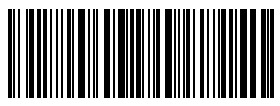

Salva ed esci

## 3.14.2. Verifica checksum

In Standard 25 il carattere di checksum non è preimpostato. Quando il carattere checksum è incluso, dovrebbe essere l'ultimo carattere del codice a barre. Il carattere checksum è un valore calcolato sulla base di tutti i dati e viene utilizzato per controllare se i dati siano integri o meno.

Perciò, se impostato su "Non verificare", configurazione pre-impostata, il lettore invierà in output tutti i dati del codice a barre.

Se Il lettore è impostato su "Verifica con carattere checksum in output", lo scanner controllerà i dati sulla base dell'ultimo carattere del codice a barre. Se il controllo viene superato, lo scanner invierà i dati in output con il carattere di checksum alla fine del dato normale. Il lettore non sarà in grado di leggere uno Standard 25 senza il carattere di checksum

Se Il lettore è impostato su "Verifica senza carattere checksum in output", lo scanner controllerà i dati sulla base dell'ultimo carattere del codice a barre. Se il controllo viene superato, lo scanner effettua la lettura, ma NON invia il carattere di checksum in output come ultimo carattere dei dati. Il lettore non sarà in grado di leggere uno Standard 25 senza il carattere di checksum.

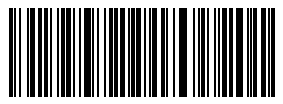

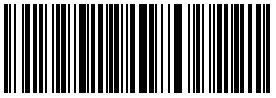

Verifica senza carattere checksum in output

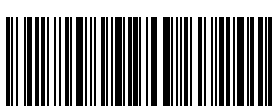

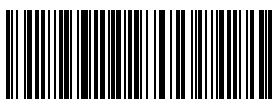

(\*)Non verificare Verifica con carattere checksum in output

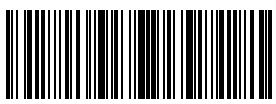

Modifica impostazioni

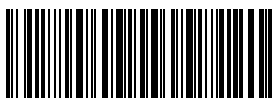

Salva ed esci este este escritore e control este escritore e Esci senza salvare

Per abilitare "Verifica con carattere checksum in output", è necessario

- 1. Leggere il codice a barre "Modifica impostazioni";
- 2. Leggere il codice a barre "Verifica con carattere checksum in output":
- 3. Leggere il codice a barre "Salva ed esci".

#### 3.15. Codice postale cinese

## 3.15.1. Abilita/Disabilita Codice postale cinese

È possibile abilitare o disabilitare la lettura di un codice postale cinese utilizzando il codice a barre corrispondente. Le impostazioni di fabbrica del lettore Inateck P6 sono configurate su "Disabilita Codice postale cinese".

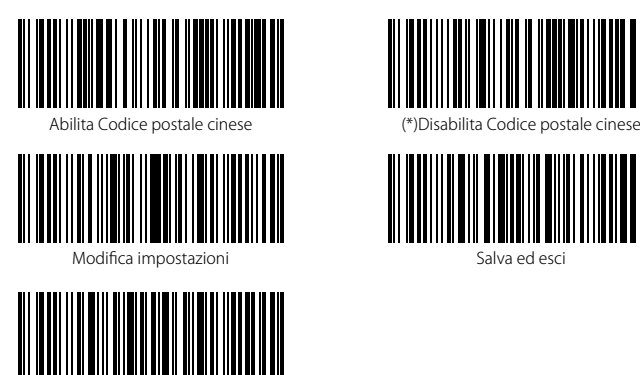

Esci senza salvare

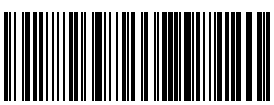

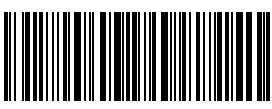

Salva ed esci

Per abilitare "Codice postale cinese", è necessario

- 1. Leggere il codice a barre "Modifica impostazioni";
- 2. Leggere il codice a barre "Codice postale cinese";
- 3. Leggere il codice a barre "Salva ed esci".

## 3.15.2. Verifica checksum

Nel Codice postale cinese il carattere di checksum non è preimpostato. Quando il carattere checksum è incluso, dovrebbe essere l'ultimo carattere del codice a barre. Il carattere checksum è un valore calcolato sulla base di tutti i dati e viene utilizzato per controllare se i dati siano integri o meno.

Perciò, se impostato su "Non verificare", configurazione pre-impostata, il lettore invierà in output tutti i dati del codice a barre.

Se Il lettore è impostato su "Verifica con carattere checksum in output", lo scanner controllerà i dati sulla base dell'ultimo carattere del codice a barre. Se il controllo viene superato, lo scanner invierà i dati in output con il carattere di checksum alla fine del dato normale. Il lettore non sarà in grado di leggere un Codice postale cinese senza il carattere di checksum

Se Il lettore è impostato su "Verifica senza carattere checksum in output", lo scanner controllerà i dati sulla base dell'ultimo carattere del codice a barre. Se il controllo viene superato, lo scanner effettua la lettura, ma NON invia il carattere di checksum in output come ultimo carattere dei dati. Il lettore non sarà in grado di leggere un Codice postale cinese senza il carattere di checksum.

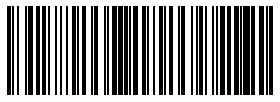

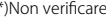

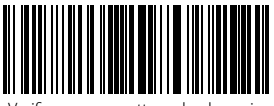

Verifica senza carattere checksum in output

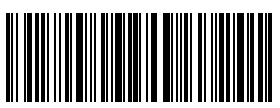

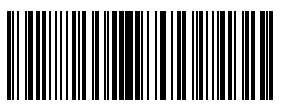

(\*)Non verificare Verifica con carattere checksum in output

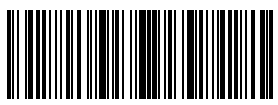

Modifica impostazioni

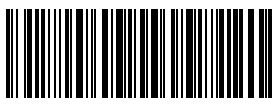

Salva ed esci este este escritore e control este escritore e Esci senza salvare

Per abilitare "Verifica con carattere checksum in output", è necessario

- 1. Leggere il codice a barre "Modifica impostazioni";
- 2. Leggere il codice a barre "Verifica con carattere checksum in output":
- 3. Leggere il codice a barre "Salva ed esci".

# Definizione del formato output

# 4.1. Code ID

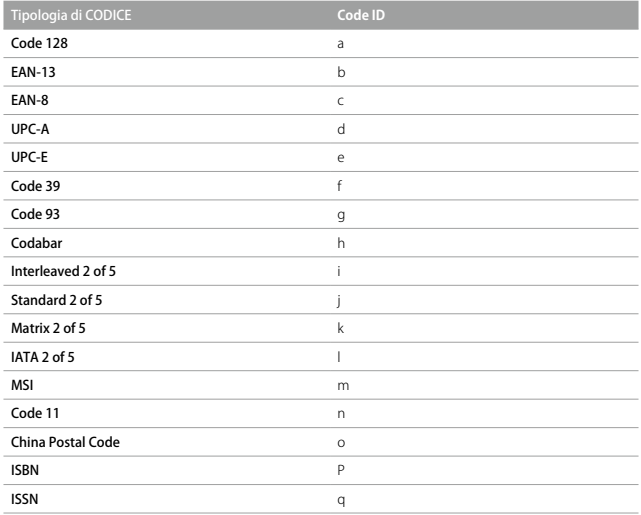

È possibile aggiungere un code ID all'inizio del codice a barre letto. Le impostazioni di fabbrica del lettore Inateck P6 sono configurate su "Ignora Code ID".

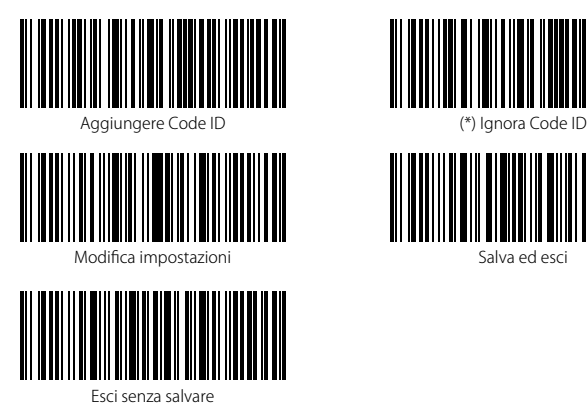

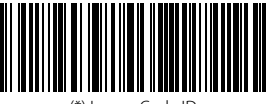

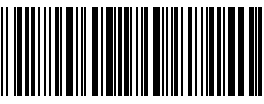

Salva ed esci
Per aggiungere un Code ID è necessario:

- 1). Leggere il codice a barre "Modifica impostazioni";
- 2). Leggere il codice a barre "Aggiungere Code ID";
- 3). Leggere il codice a barre "Salva ed esci".

#### 4.2. Impostazione carattere di Stop

È possibile inserire o meno Enter come carattere di stop del codice a barre letto utilizzando il codice a barre di seguito riportato. Le impostazioni di fabbrica del lettore Inateck P6 sono configurate su "Aggiungere Enter come carattere di stop"

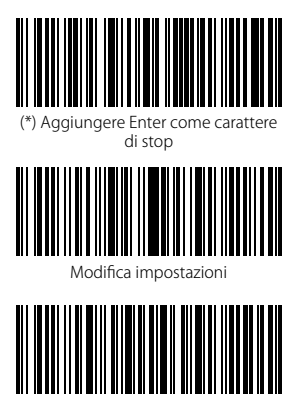

Esci senza salvare

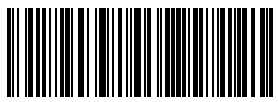

Non aggiungere Enter come carattere di stop

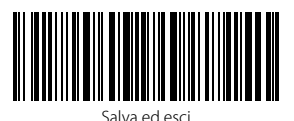

Per aggiungere Enter come carattere di stop è necessario

- 1). Leggere il codice a barre "Modifica impostazioni";
- 2). Leggere il codice a barre "Aggiungere Enter come carattere di stop";
- 3). Leggere il codice a barre "Salva ed esci".

## 4.3. Configurazioni personalizzate di suffissi/prefissi per un codice a barre

Con il lettore P6 di Inateck è possibile personalizzare l'impostazione di prefissi/suffissi con un numero di caratteri da 1 a 32. La configurazione preimpostata è Recupera prefisso/suffisso. Per nascondere il prefisso/suffisso è necessario leggere il codice a barre corrispondente. Il numero di prefisso / suffisso supporto è disponibile nell'Appendice 1.

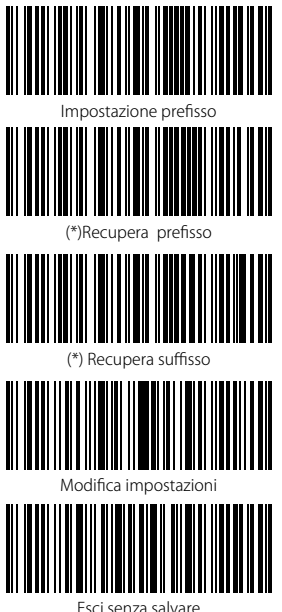

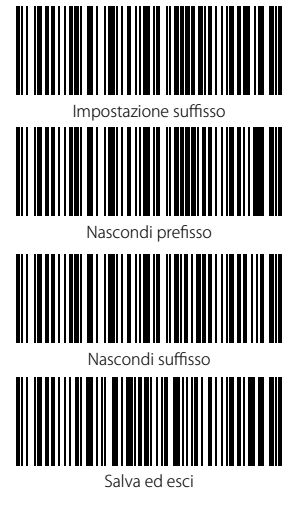

Per impostare "#%1" come suffisso e"!@D" come prefisso, seguire i passaggi qui sotto elencati:

- 1). Leggi il codice a barre "Modifica impostazioni";
- 2). Leggi il codice a barre "Impostazione prefisso";
- 3). Leggi il codice a barre "#" (vedi Appendice 1);
- 4). Leggi il codice a barre "%" (vedi Appendice 1);
- 5). Leggi il codice a barre"1" (vedi Appendice 1);
- 6). Leggi il codice a barre "Impostazione suffisso"
- 7).Leggi il codice a barre "!" (vedi Appendice 1);
- 8). Leggi il codice a barre "@" (vedi Appendice 1);
- 9). Leggi il codice a barre "D" (vedi Appendice 1);
- 10). Leggi il codice a barre "Salva ed esci".

Nota: una volta terminata l'impostazione del prefisso/suffisso, il lettore Inateck P6 recupera automaticamente il prefisso e il suffisso.

# 75

## 4.4. Cancellare carattere/i nel risultato in output

Il lettore Inateck P6 può cancellare da 0 a 99 caratteri all'inizio o alla fine del codice a barre letto prima di trasmettere il risultato in output. Come impostazione di default, non viene cancellato nessun carattere (0 caratteri).

1). Leggi il codice a barre "Modifica impostazioni";

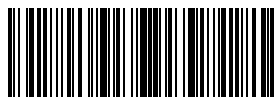

Modifica impostazioni

2) Leggi il codice a barre " Cancella caratteri all'inizio" oppure il codice a barre "Cancella caratteri alla fine"

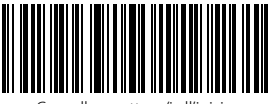

Cancella carattere/i all'inizio

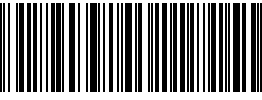

Cancella carattere/i alla fine

3) Leggi il codice a barre con il numero dei caratteri da cancellare

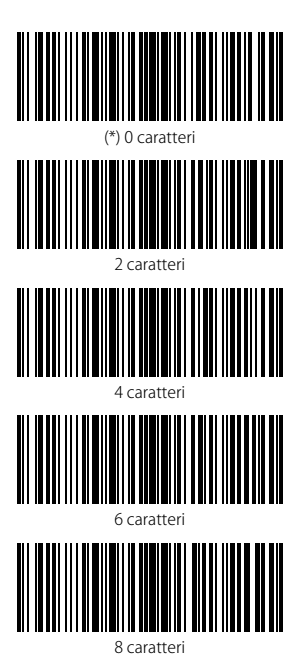

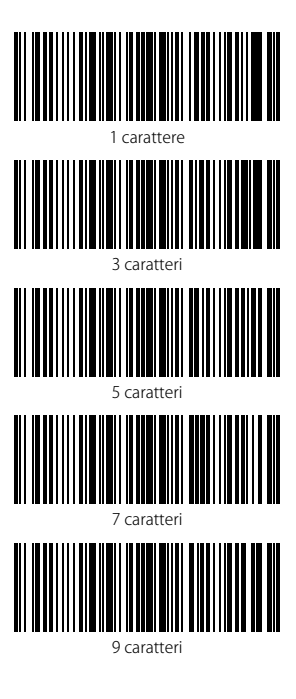

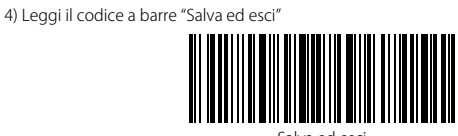

Salva ed esci

#### Nota:

Se nessun carattere deve essere cancellato, utilizzare il codice a barre "Cancella 0 caratteri"

#### 4.5. Impostazione minuscolo maiuscolo

Il lettore P6 di Inateck è in grado di cambiare in minuscolo/maiuscolo tutti i caratteri dei codici a barre. Le impostazioni di fabbrica del lettore Inateck P6 sono configurate su "Non modificare maiuscolo/minuscolo".

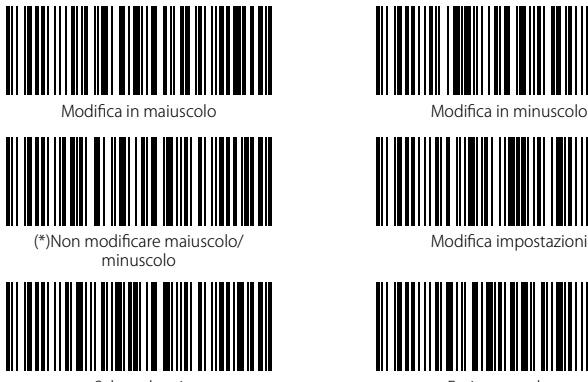

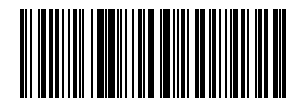

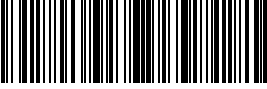

Modifica impostazioni

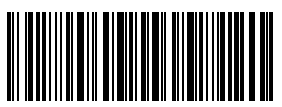

Salva ed esci Esci senza salvare

Per modificare i caratteri portandoli in maiuscolo:

- 1). Leggi il codice a barre "Modifica impostazioni";
- 2). Leggi il codice a barre "Modifica in maiuscolo";
- 3). Leggi il codice a barre "Salva ed esci".

#### 4.6. Codice addizionale

È possibile trovare dei codici addizionali nei codici a barre di tipo EAN-8, EAN-13, ISBN, ISSN, UPC-A e UPC-E. I codice addizionale è di 2 o 5 caratteri e si trova a destra del codice principale, in caratteri più piccoli. Se la lettura del codice addizionale è disabilitata, il lettore P6 legge solo il codice principale.

#### 4.6.1. Codice addizionale di 2 caratteri

È possibile leggere o meno il codice addizionale di 2 caratteri (EAN-8, EAN-13, ISBN, ISSN, UPC-A e UPC-E) leggendo il codice a barre corrispondente. La configurazione pre impostata del lettore P6 è: "Disabilita codice addizionale a 2 caratteri"

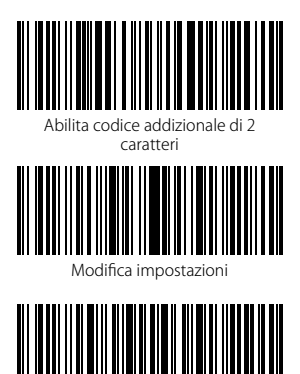

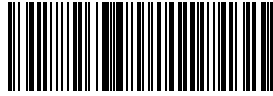

(\*)Disabilita codice addizionale di 2 caratteri

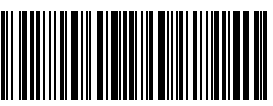

Salva ed esci

Se si vuole leggere il codice addizionale di 2 caratteri, è necessario:

- 1). Leggere il codice a barre "Modifica impostazioni;
- 2). Leggere il codice a barre "codice addizionale di 2 caratteri";
- 3). Leggere il codice a barre "Salva ed esci".

Esci senza salvare

## 4.6.2. Codice addizionale di 5 caratteri

È possibile leggere o meno il codice addizionale di 5 caratteri (EAN-8, EAN-13, ISBN, ISSN, UPC-A e UPC-E) leggendo il codice a barre corrispondente. La configurazione pre impostata del lettore P6 è: "Disabilita codice addizionale a 5 caratteri"

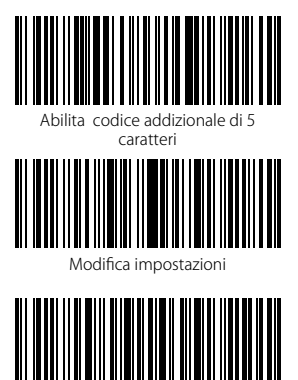

Esci senza salvare

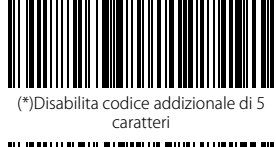

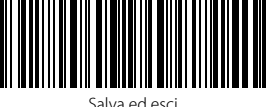

Se si vuole leggere il codice addizionale (2 o 5 caratteri), è necessario:

- 1). Leggere il codice a barre "Modifica impostazioni;
- 2). Leggere il codice a barre "Abilita codice addizionale di 2 caratteri";
- 3). Leggere il codice a barre "Abilita codice addizionale di 5 caratteri;
- 4). Leggere il codice a barre "Salva ed esci".

## 4.7. Separator

È possibile aggiungere o meno il separatore "-" utilizzando il codice a barre qui sotto riportato. Questa impostazione è disponibile solo per i codici addizionali, per il codice ISBN e per il codice ISSN. La configurazione di fabbrica è "Disabilita separatore".

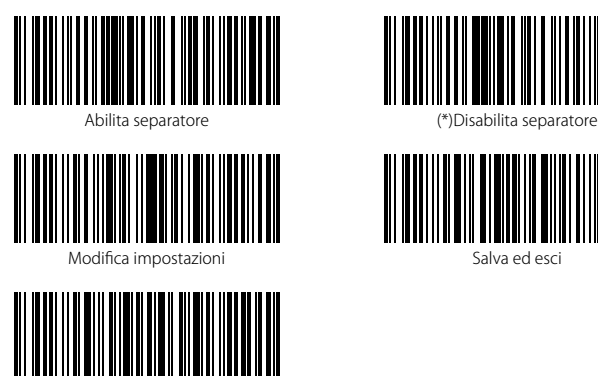

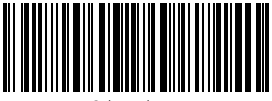

Salva ed esci

Per abilitare il separatore, è necessario: Esci senza salvare

- 1) Leggere il codice a barre "Modifica impostazioni";
- 2) Leggere il codice a barre "Abilita separatore";
- 3) Leggere il codice a barre "Salva ed esci".

#### 4.8. Codice a barre corto

Il lettore P6 di Inateck supporta i codici a barre corti, di 1 o 2 caratteri, come ad esempio, ITF25, IATA25, Standard 25, Matrix 25, Code 11, MSI, il Codice Postale Cinese, Code 39 e Codabar. La configurazione preimpostata disabilita la lettura dei codici a barre brevi, perché migliora la scorrevolezza nella lettura e previene gli errori di scansione. Tuttavia è possibile abilitare la lettura dei codici a barre brevi seguendo questi passaggi.

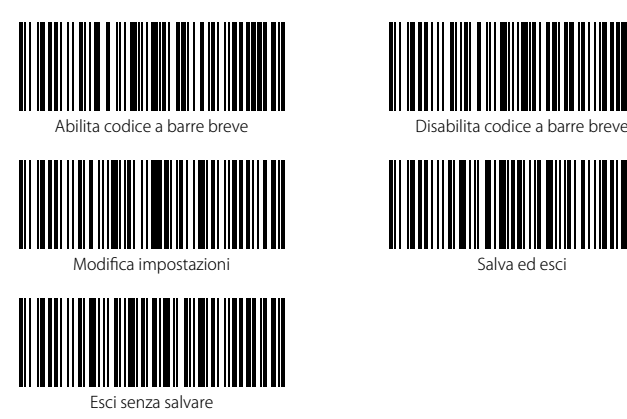

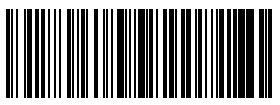

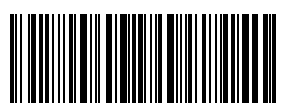

Salva ed esci

Per abilitare la lettura del codice a barre breve, è necessario

- 1) Leggere il codice a barre "Modifica impostazioni";
- 2) Leggere il "Abilita codice a barre breve ;
- 3) Leggere il codice a barre "Salva ed esci".

## 4.9. Controllo Blocco Maiuscole (Caps Lock)

Quando si usa il P6 con un sistema Windows, l'output del codice barre può cambiare a seconda dello stato del Blocco Maiuscole. Per evitare errori, è possibile attivare la funzione "Togliere Controllo Blocco Maiuscole"

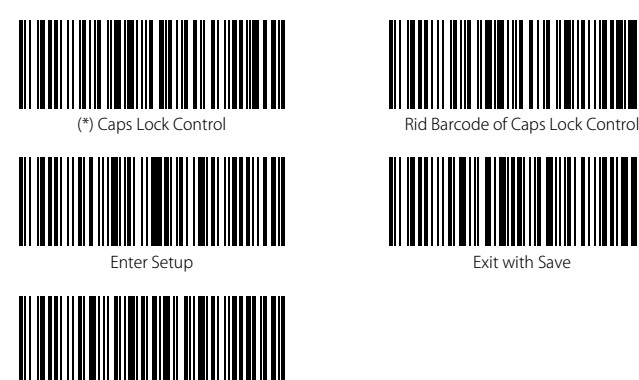

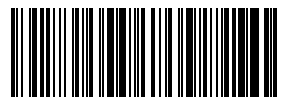

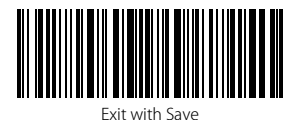

Per attivare la funzione "Togliere Controllo Blocco Maiuscole"

1) Leggere "Modifica impostazioni";

Exit without Save

- 2) Leggere "Togliere Controllo Blocco Maiuscole"
- 3) Leggere "Salva ed esci".

# Appendice 1: Lista numeri prefissi/suffissi e simboli

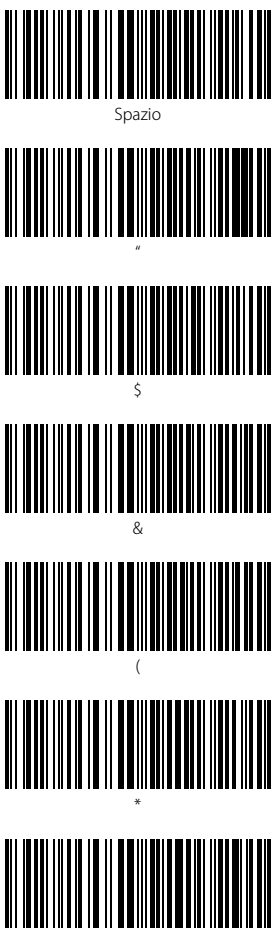

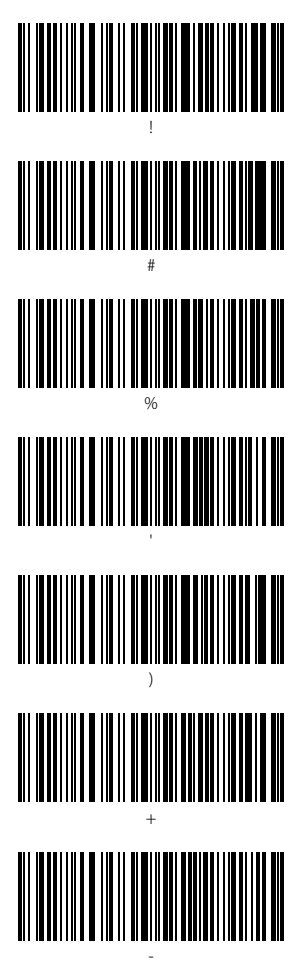

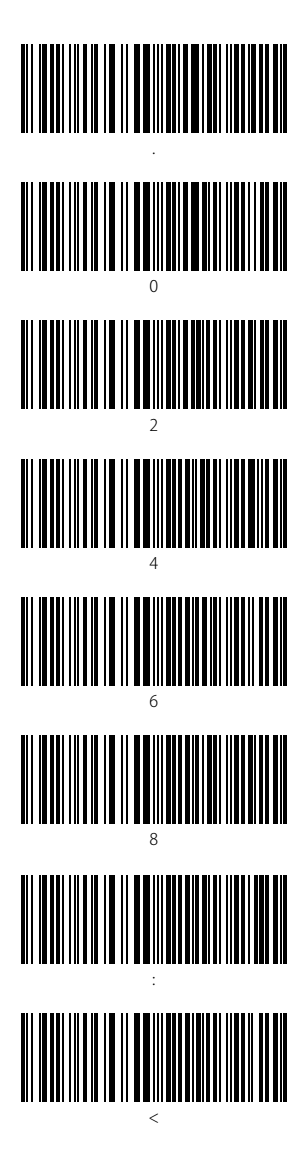

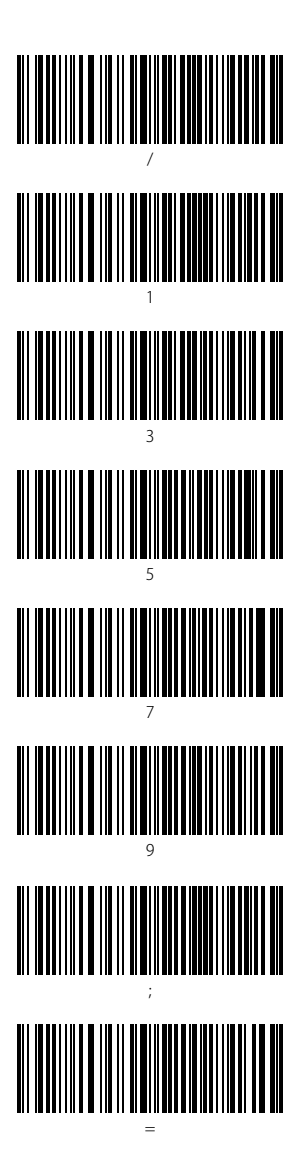

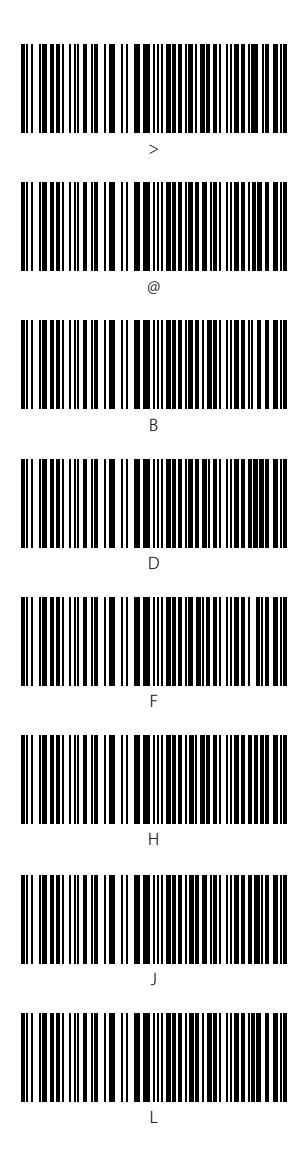

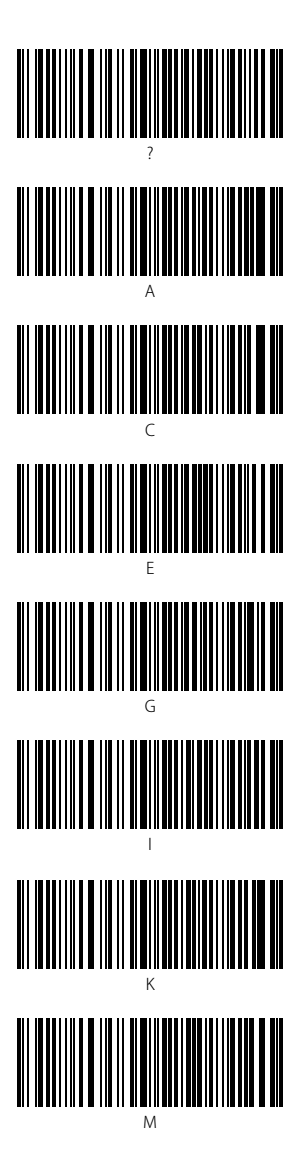

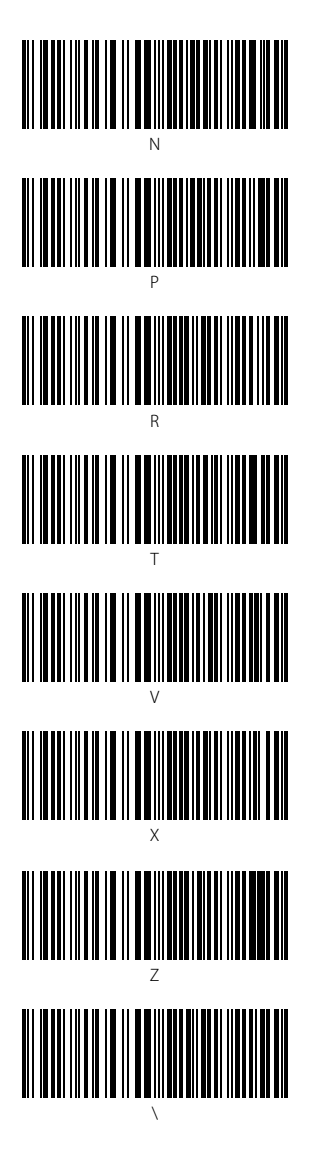

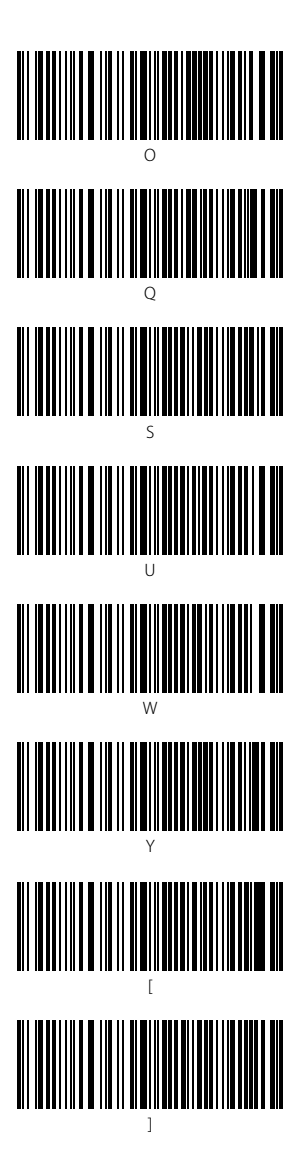

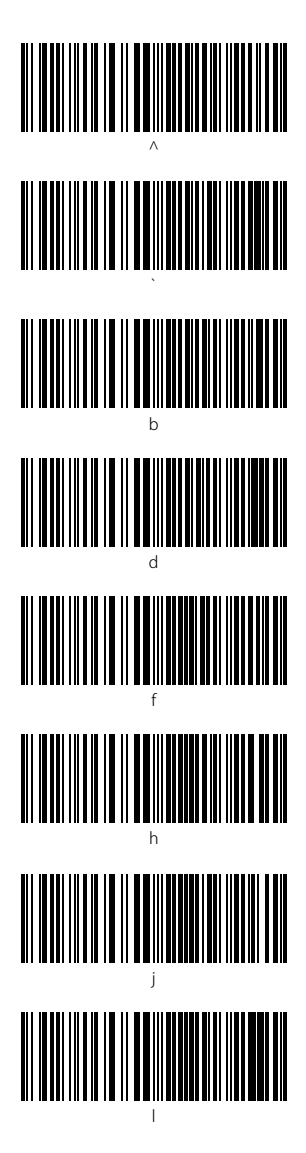

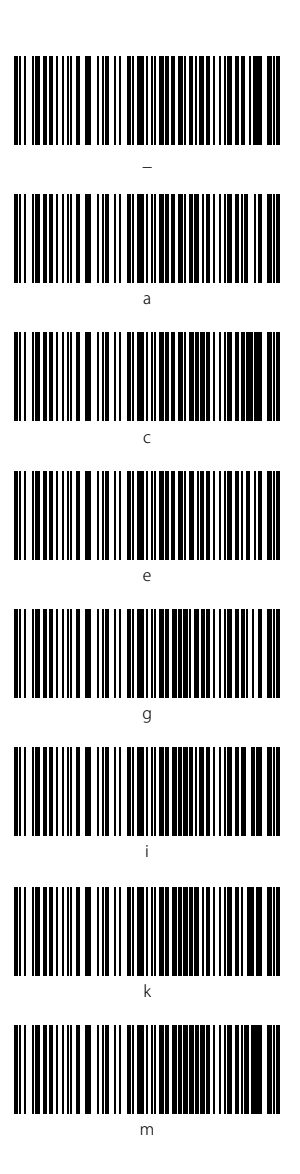

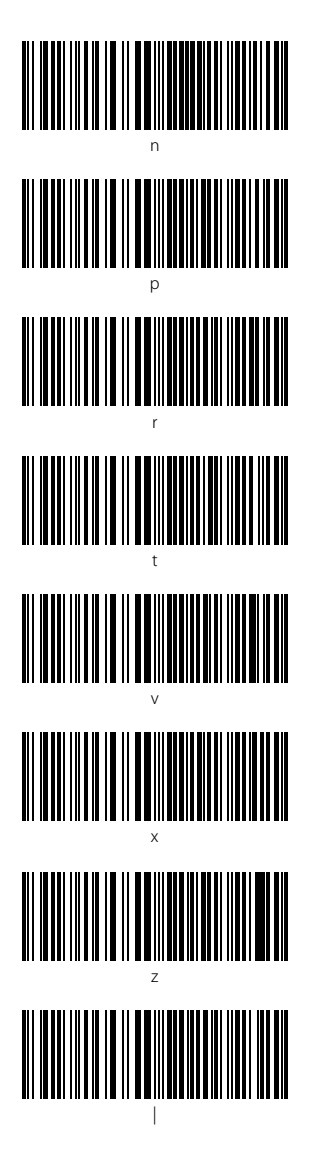

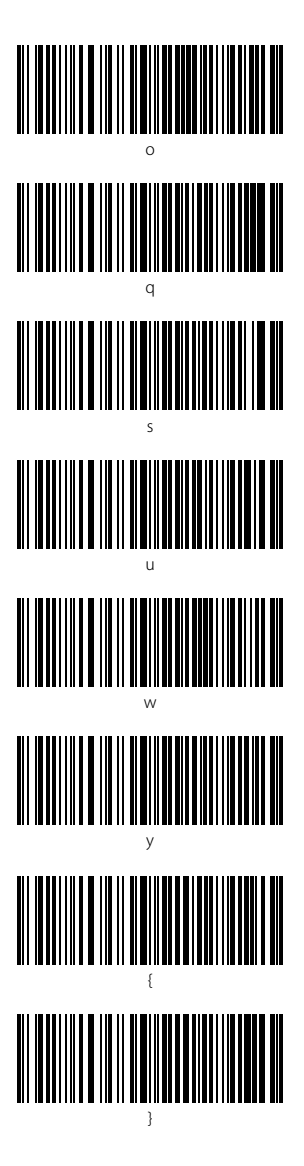

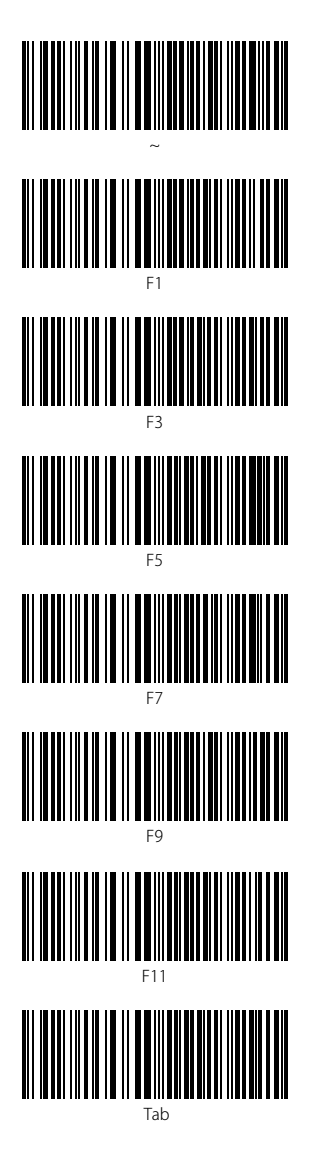

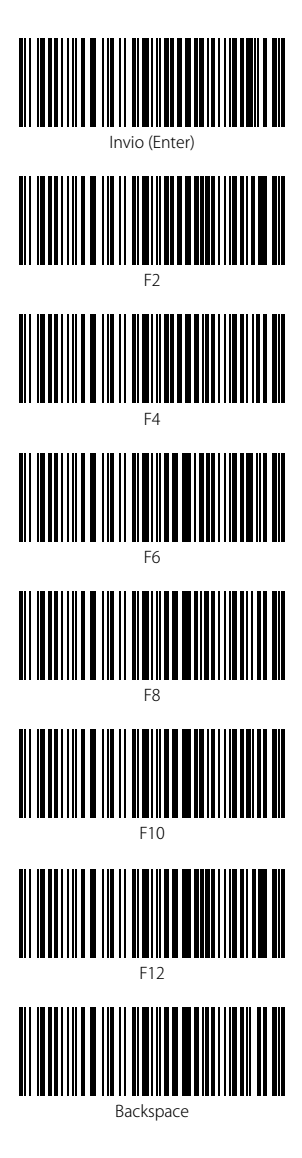

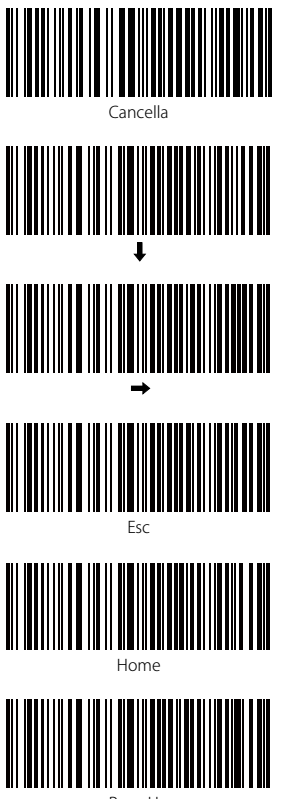

Page Up

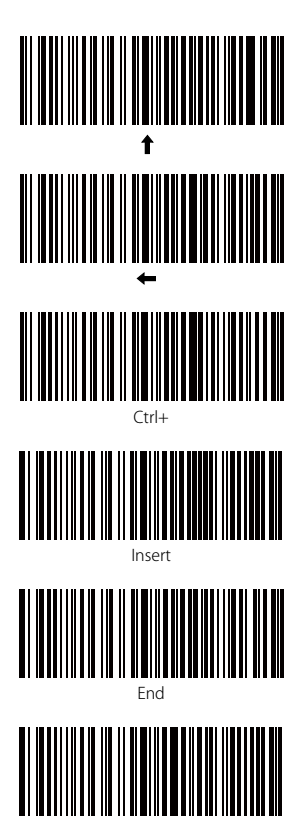

Page Down

# Contact Information

#### USA

Tel.: +1 702-445-7528 Phone hours: Weekdays 9 AM to 5 PM (EST) Email: support@inateck.com Web: www.inateck.com Addr.: Inateck Technology Inc, 6045 Harrison Drive Suite 6, Las Vegas, Nevada 89120

#### Germany

Tel.: +49 342-07673081 Fax.: +49 342-07673082 Phone hours: Weekdays 9 AM-5 PM (CET) Email: support@inateck.com Web: http://www.inateck.com/de/ Addr.: F&M Technology GmbH, Montgolfierstraße 6, 04509 Wiedemar

#### Japan

Email: support@inateck.com Web: www.inateck.com/jp/ Addr.: Inateck 株式会社 大阪市平野区長吉川辺 1 丁目 1-10, 547-0014

#### Company of License Holder

F&M Technology GmbH Add: Montgolfierstraße 6, 04509 Wiedemar, Germany Tel.: +49 342-07673081

#### Manufacturer Information

Shenzhen Lixin Technology Co,.Ltd Add: Dezhong Industrial Park, No.11 Shibei Road, Bantian Street, Longgang District, Shenzhen, Guangdong, 518000, China Tel: (+86)755-23484029

Made in China